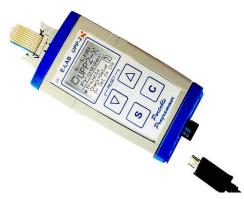

User Manual E-LAB UPP2-X Programmer

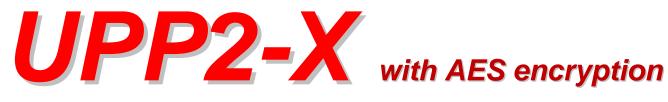

# **Portable Programmer**

### © Copyright 1998-2018 by E-LAB Computers

| A E  | -LAB ICP | -IS | P Pr | ogra | amn     | ner | [AVI | R] [       | avr  | fatr | nm | c]   |       |      |      |     |      |                              | ? X |
|------|----------|-----|------|------|---------|-----|------|------------|------|------|----|------|-------|------|------|-----|------|------------------------------|-----|
| File | Device   | Pro | gran | n C  | ptio    | ns  | Enci | rypt       | He   | lp   |    |      |       |      |      |     |      |                              |     |
| -    |          | . 1 |      | 1    | ~       | 1   |      | <b>e</b> . |      | 1    |    | -1   |       |      | -    | ٦A  | ctio | n: none                      |     |
| É    | 991      | ଢ଼  |      |      | $P_{?}$ |     | 1    | <b>*</b>   | 9    | 2    |    |      |       |      |      |     |      |                              | 2.9 |
| _    |          |     | _    |      |         |     |      |            |      |      |    |      |       |      |      | _   |      |                              |     |
|      | adress   | 00  | 01   | 02   | 03      | 04  | 05   | 06         | 07   | 08   | 09 | 0A   | 0B    | 0C   | OD   | OE  | OF   | ascii                        |     |
|      | 000000   | 0C  | 94   | 48   | зc      | OC  | 94   | 1 E        | 45   | OC   | 94 | 1 E  | 45    | OC   | 94   | 1 E | 45   | H <ee< th=""><th></th></ee<> |     |
|      | 000010   | OC  | 94   | lE   | 45      | OC  | 94   | lE         | 45   | oc   | 94 | lE   | 45    | оc   | 94   | lE  | 45   | EEE                          |     |
|      | 000020   | oc  | 94   | lE   | 45      | oc  | 94   | lE         | 45   | oc   | 94 | lE   | 45    | oc   | 94   | lE  | 45   | EEE                          |     |
|      | 000030   | oc  | 94   | lE   | 45      | oc  | 94   | lE         | 45   | oc   | 94 | lE   | 45    | oc   | 94   | lE  | 45   | EEE                          |     |
|      | 000040   | OC  | 94   | AA   | зc      | oc  | 94   | lE         | 45   | OC   | 94 | EF   | зc    | OC   | 94   | С6  | зc   | <                            |     |
|      | 000050   | OC  | 94   | lE   | 45      | OC  | 94   | lE         | 45   | OC   | 94 | lE   | 45    | OC   | 94   | lE  | 45   | EEE                          |     |
|      | 000060   | OC  | 94   | lE   | 45      | OC  | 94   | lE         | 45   | OC   | 94 | lE   | 45    | OC   | 94   | lE  | 45   | EEE                          |     |
|      | 000070   | OC  | 94   | lE   | 45      | OC  | 94   | lE         | 45   | OC   | 94 | lE   | 45    | OC   | 94   | 1 E | 45   | EEE                          |     |
|      | 000080   | OC  | 94   | lE   | 45      | OC  | 94   | lE         | 45   | OC   | 94 | lE   | 45    | OE   | 94   | OA  | 40   | EEE@                         | -   |
|      | החחחחחו  |     |      |      |         |     |      |            | וחחר | וחחר |    |      |       |      |      |     |      |                              | SPI |
|      |          |     |      |      |         |     |      |            |      |      |    |      |       |      |      |     |      |                              | 361 |
|      | adress   | 00  | 01   | 02   | 03      | 04  | 05   | 06         | 07   | 08   | 09 | 0A   | 0B    | 0C   | OD   | OE  | OF   | ascii                        |     |
|      | 000000   | FF  | FF   | FF   | FF      | FF  | FF   | FF         | FF   | FF   | FF | FF   | FF    | FF   | FF   | FF  | FF   |                              |     |
|      | 000010   | FF  | FF   | FF   | FF      | FF  | FF   | FF         | FF   | FF   | FF | FF   | FF    | FF   | FF   | FF  | FF   |                              |     |
|      | 000020   | FF  | FF   | FF   | FF      | FF  | FF   | FF         | FF   | FF   | FF | FF   | FF    | FF   | FF   | FF  | FF   |                              |     |
|      | 000030   | FF  | FF   | FF   | FF      | FF  | FF   | FF         | FF   | FF   | FF | FF   | FF    | FF   | FF   | FF  | FF   |                              |     |
|      | 000040   | FF  | FF   | FF   | FF      | FF  | FF   | FF         | FF   | FF   | FF | FF   | FF    | FF   | FF   | FF  | FF   |                              |     |
|      | 000050   | FF  | FF   | FF   | FF      | FF  | FF   | FF         | FF   | FF   | FF | FF   | FF    | FF   | FF   | FF  | FF   |                              |     |
|      | 000060   | FF  | FF   | FF   | FF      | FF  | FF   | FF         | FF   | FF   | FF | FF   | FF    | FF   | FF   | FF  | FF   |                              |     |
|      | 000070   | FF  | FF   | FF   | FF      | FF  | FF   | FF         | FF   | FF   | FF | FF   | FF    | FF   | FF   | FF  | FF   |                              |     |
|      | 000080   | FF  | FF   | FF   | FF      | FF  | FF   | FF         | FF   | FF   | FF | FF   | FF    | FF   | FF   | FF  | FF   |                              | -   |
|      |          |     |      |      | _       |     |      |            |      |      |    |      |       |      |      |     |      |                              |     |
|      |          |     |      |      | 0       | CPU | : ME | GA1:       | 28   |      |    | lock | : 150 | 0000 | 00 H | z S | 5.08 | Volt UPP-USB Programm        | ner |
|      |          |     |      |      |         |     |      |            |      |      |    |      |       |      |      |     |      |                              |     |

WEB: www.e-lab.de Tel: 07268/9124-0 Fax: 07268/9124-24

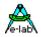

| Table of Contents                            |    |
|----------------------------------------------|----|
| OVERVIEW                                     | 3  |
| FEATURES                                     | 3  |
| CONNECTIONS                                  | 3  |
| SOFTWARE                                     | 5  |
| AVRProg                                      |    |
| USB power supply                             | 7  |
| Call options / Command Line Parameters       |    |
| Button-Bar<br>Functions of Buttons and Menus |    |
| AES PAC files                                |    |
| Interactive Programming                      |    |
| Building Project Files                       |    |
| Programming using the SD card                |    |
| States, Error Display and Problems           |    |
| PackProg                                     |    |
| Buttons and Menus                            |    |
| Command line parameters                      |    |
| Return Codes                                 |    |
| Telnet Interface                             |    |
| Working Stand Alone                          |    |
| EXTERNAL HARDWARE                            |    |
| Protection of the programmer                 |    |
| Miscellaneous Adaptors                       | 40 |
| MULTILE PROGRAMMERS                          | 41 |
| Battery Operation                            | 41 |
| TARGET POWER SUPPLY                          | 41 |
| USB DRIVER                                   | 42 |
| Installing unsigned drivers                  | 43 |
| FIRMWARE UPDATE                              | 46 |
| ADDENDUM                                     | 48 |
| XMega                                        | 48 |
| TINY4-5-9-10-20                              | 48 |
| UPDI Tiny and UPDI Mega                      | 49 |
| Chipcon                                      |    |
| Chipcon Evaluation Boards                    |    |
| AT89LPxx                                     | 53 |
| Serial Flash (SPI-Flash)                     | 54 |
| Other E-LAB Programmers                      | 55 |

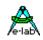

## **OVERVIEW**

In-Circuit Programming (ISP or JTAG) is the technology of the future, at least for small and medium series of electronic components with embedded processors. With SMD parts there is a problem with programming because many expensive and specialized socket adapters are required. An additional advantage of ISP/JTAG is the practically unlimited reprogrammability of the CPUs.

This UPP-Programmer emphasizes minimum size, extensive software and ease of use. This manual is only valid for the **UPP2-X** version of programmers.

## FEATURES

- Connection to the PC through a USB port. USB2, USB1 and Hubs supported
- No power supply necessary. The unit is powered by the internal rechargeable battery, directly from PC interface (USB) or by the target.
- Adapts automatically to the target's voltage (1.8-5.5Volt)
- Power consumption 50..70mA if powered from the target system
- Easy and extensive software. Up to 63 projects can be stored on the included micro-SD card
- Software runs under Windows XP, Vista and Windows7,8 / 32 and 64bit
- Small, lightweight and handy unit 110x55x20mm
- Supports all SPI, JTAG, PDI and TPI programmable AVRs
- Supports the SPI programmable AT89Sxx types
- Supports the Atmel AT89LPxx family
- Supports the ChipCon CC1110, CC2510 und CC2430 family
- Supports the serial flash (SPI-Flash) families AT25DFxxx, S25FLxxx and SST25VFxxx
- Programmable supply voltage (source) for the target system 30mA..300mA 1.8..5.5Volt
- Extremely fast programs a full Mega128 in 3sec (JTAG) and a Tiny44 in 1sec (16MHz)
- Self update feature via the PC
- Very well suited for production programming by using highly secure AES encryption
- Also processes AES encrypted project files (PAC) onboard
- Supports programming cycles limitation with AES-PAC files
- Comprehensive and convenient graphical menu system on the programmer's display. Showing projects, directories (folders), project properties and actual target parameters.
- micro-SD card included. FAT16 up to 2GB and FAT32 up to 32GB and SDHC are supported
- External mini power supply for USB jack with 5Volt/1000mA included
- Car adapter for cigarette lighter included
- Internal Battery Pack 3,7V/700mAh included. Option 3,7V/1500mA available
- Option adapter from Atmel 6pol SPI to Atmel 10pol programming connector (not included)
- Option adapter from E-LAB JTAG to Atmel JTAG programming connector (not included)
- Option adaptor from E-LAB UPP2-X to ChipCon CC2430 Evaluation Board (not included)
- Option adaptor from E-LAB UPP2-X to ChipCon SOC\_BB Evaluation Board (not included)
- Optimally suited for production and service purposes

## CONNECTIONS

Windows-XP, Vista or Windows7/8 is required. An USB1 or USB-2 port is required. With a USB-1 port the programming time will be increased somewhat.

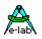

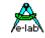

The included USB cable must be connected to a free USB connector of the PC. The USB drivers must be installed once in order to work properly. See the USB section at the end of this manual.

The internal voltage is 3.3Volt. Don't apply high loads at the target pins used for programming. No capacitors are allowed at these pins. Capacitance at the RESET pin must not exceed 100nF. With XMegas there must be no capacitor connected to the Reset pin. Pullup minimum 100kOhm.

The definition of the 6-pin target plug (0.1 inch pitch male header, dual inline) conforms to a recommendation from Atmel. The **TOP VIEW** onto the connector of the Target is below:

| CPU MISO(TxD)                                                                                                    | o1 2o                 | VCC | ;               | PDI_DAT                                                                                  | 01      | 20    | VCC (3.3V) |
|----------------------------------------------------------------------------------------------------|-----------------------|-----|-----------------|------------------------------------------------------------------------------------------|---------|-------|------------|
| CPU SCLK                                                                                                    | o3 4o                 | CPU | MOSI(RxD)       |                                                                                          | о3      | 40    |            |
| /RES                                                                                                    | o5 6o                 | GNE | )               | RESET/PDI_CLK                                                                            | о5      | 60    | GND        |
| Top View AVR SPI hea                                                                                                    |                       |     | ader            | Top View                                                                                 | ХМЕ     | GA I  | PDI header |
| CPU1<br>AT9058615T0FP<br>38 VDC X1<br>36 ADXPA0<br>36 ADXPA0<br>36 ADXPA0<br>31 ADXPA2<br>34 ADXPA2<br>34 | GND<br>)<br>R1<br>4K7 | ,K  | triangle on the | in plug of the programmer<br>front of it. A misalignmen<br>nd can possibly <b>DESTRC</b> | t of th | e plu | g leads to |
| 32         ADSPAS         RESET         1           31         ADSPAS         PD7/RD         13         /RD           30         ADS/PAS         PD7/RD         12         ///R           26         0C18         PD2/NT         8         8                                                                                                    |                       |     |                 | oltage of the Target CPU<br>Megas must be supplied w                                     |         |       |            |

not below 5.0V.

None of the 4 control lines of the device must be shorted. A **continuous short circuit** can destroy the programmer. Only electrically tested boards should be connected.

#### JTAG programming

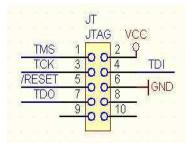

For JTAG programming of the target CPU the 6-wire ribbon cable must be replaced by 10-wire type. Because the UPP2-X uses the same plug for ISP and also for JTAG programming, the JTAG plug on the target system differs from the original Atmel JTAG plug. See the schematic on the left.

On the left is the recommended E-LAB plug connection which must be used for the target system if the JTAG interface of the target AVR is to be be used for programming. Please note that also the **/RESET** line must be connected to the target CPU.

| TPI_DAT | 01         | 20         | VCC (5V) |
|---------|------------|------------|----------|
| TPI_CLK | 03         | 4 O        |          |
| /RES    | <b>O</b> 5 | 6 <b>O</b> | GND      |

Tiny 4, 5, 9, 10, 20 programming

These Tinys must be programmed with 5V through 3 pins.

The programming mode is called TPI. Because the same programming plug is also used by the SPI mode the plug on the target system differs from the Atmel plug. The load on the TPI\_DAT pin must not be lower than 80kOhm.

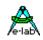

## SOFTWARE

There are two supplied programs that can be used to control the UPP2-X programmer. The first is **AVRProg**.exe which is the more extensive program that can be used for creating a project, editing/viewing the data and selecting fuse, lock and programmer setup options, such as power supply, programming and verifying the target and creating packed or encrypted programming files for use elsewhere.

The second program is **PackProg**.exe and it can only be used for programming or verifying using a packed or encrypted file that has been previously created by AVRProg. It is the most suitable program for production use and is described later in this manual.

The UPP2 can also be used in **Stand Alone** mode (ie without a PC attached) which is described later.

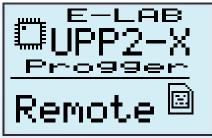

The programmer will display this screen while being controlled from the PC.

## AVRProg

AVRProg can be executed from within the AVRCo IDE (PED32) and in this mode all the project settings are passed directly from the IDE. It can also be executed directly from a shortcut or the Start Menu. In this mode an existing project has to be opened or a new one created so the project select dialog is opened on startup.

**Open Existing Project:** A project can be opened and loaded by a double click on the desired entry or by a single click on the entry and an additional click on the Load button. All project related parameters and files are loaded.

| Project load         | led                       | none                    |            |                                       | Details of the highlighted project<br>from the select window with CPU |
|----------------------|---------------------------|-------------------------|------------|---------------------------------------|-----------------------------------------------------------------------|
| Project Name         | xmega_Prog                |                         |            | XMEGA128A1                            | type.                                                                 |
| Directory            | C:\PROJEKTE\PROG_/        | AVR\XMega-Test\         | -          | Changes                               | Accompanying project path.                                            |
| lexFile Name         | XMega_Prog.hex            |                         | - 1        | hex Flash                             | The Flash Hexfile with file                                           |
| EnFile Name          | XMega_Prog.eep            |                         | join Files | eep EEprom                            | extension.                                                            |
|                      |                           |                         |            |                                       |                                                                       |
| JserFile Name  )     | KMega_prog_usr            |                         |            | usr UsrRow                            | EEprom file with extension                                            |
| r r                  |                           | The Transformer         | T          | - A-                                  | XMega UserRow with extens                                             |
| ABC                  | DEFG                      |                         | LMN        | 📩 Save                                | Store changed or new project.                                         |
|                      | 100 million - 100 million | U Tests                 |            | X cancel                              |                                                                       |
| Cond01               | Test 52                   |                         | Tiny13     |                                       |                                                                       |
| eva162               | Test 53                   |                         | ga_Prog    | Project                               | <u>Commands</u>                                                       |
| mega48_1<br>Test 128 | Test 53_1<br>Test 8252    | Test mega88<br>Test R8C |            | 1 1 1 1 1 1 1 1 1 1 1 1 1 1 1 1 1 1 1 | Build a new project                                                   |
| Test 1281            | Test 8252 1               | Test R8C 2              |            | <u></u> 译 New                         |                                                                       |
| Test 163             | Test 8253                 | Test Tiny10             |            | ± Delete                              | Delete a project                                                      |
| Test 163 1           | Test 8253 1               | Test Tiny15             |            | = i Delete                            |                                                                       |
| Test 2313            | Test mega128              | Test Tiny2313           |            | / Edit                                | Edit an existing project                                              |
| Test 2313_1          | Test mega16               | Test Tiny24             |            |                                       |                                                                       |
| Test 2560J           | Test mega168              | Test Tiny26             |            | 🔎 Search                              | Search project on network                                             |
| Test 2560S           | Test mega169              | Test Tiny44             |            |                                       |                                                                       |
| Test 2561            | Test mega329              | Test Tiny45             |            | E Load                                | Load a project                                                        |
|                      | Test mega48               | Test XMega<br>Test323   |            |                                       | · · · · · · ·                                                         |
| Test 4052<br>Test 51 | Test mega644 J            |                         |            |                                       |                                                                       |

store a text comment. See 'Comment' dialog below.

With each project it is possible to

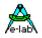

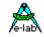

**Build a new project:** Select the desired target page of the tabbed notebook. Click button **New**. Type the desired name into the field **Project Name**. Click to the field **Directory**. From the appearing dialog select the desired directory. Now the dialog for selecting the file extensions and file types appears. Select/edit extensions and file types. The Flash file dialog appears. Select the file which contains the Flash contents. Finally the CPU type must be selected from the CPU-Select dialog. Up to here the selections are a <u>must</u>. The following dialog for selecting an EEprom file can be ignored, if nothing exists. The new project must be stored by the **Save** button.

| ash         | EEprom     | UserSignatureRow |  |  |
|-------------|------------|------------------|--|--|
| hex Flash   | eep EEprom | usr UserRow      |  |  |
| hexadecimal |            | hexadecimal      |  |  |
| C binary    | C binary   | C binary         |  |  |

**Dialog** for the file types and extensions of a project. These parameters are project related and must be defined for each new project.

**Editing an existing project:** Click the button **Edit**. The program is now in edit mode. With a click onto the items and fields the accompanying dialog opens. After all changes are done, store them with a click onto the **Save** button.

Moving a project from one page to another page of the notebook is very simple. Select the project, enter the edit mode, switch the notebook page to the desired page and then store the project with the save button.

#### **Comment Editor**

| Comment editor [Test 2313] | ×        |
|----------------------------|----------|
| Test Program               | <b>A</b> |
|                            |          |
|                            |          |
|                            |          |
|                            |          |
|                            |          |
|                            |          |
|                            |          |
| 📙 Save                     | <u> </u> |

A right click to an entry in the project select/load dialog opens this Comment dialog.

With this dialog it's possible to add or view a comment for each project.

#### **Dialog for CPU Selection**

| AVR A    | 189S/LP   LPC2000 | MSP430     | PIC Chipco | on ColdFire | Serial ROM |
|----------|-------------------|------------|------------|-------------|------------|
| 86RF401  | <b>90S4434</b>    | MEGA128CAN | MEGA2560   | MEGA329P    | MEGA649P   |
| 90CAN32  | 90\$8515          | MEGA16     | MEGA2561   | MEGA48      | MEGA8      |
| 90CAN64  | 90\$8535          | MEGA161    | MEGA32     | MEGA64      | MEGA8515   |
| 90PWM2_3 | 90USB128          | MEGA162    | MEGA323    | MEGA640     | MEGA8535   |
| 90S1200  | 5 90USB64         | MEGA163    | MEGA324    | MEGA644     | MEGA88     |
| 90S2313  | TA6285            | MEGA164    | MEGA324P   | MEGA644P    | TINY13     |
| 90S2323  | TA6289            | MEGA164P   | MEGA325    | MEGA645     | TINY22     |
| 9052333  | MEGA103           | MEGA165    | MEGA3250   | MEGA6450    | TINY2313   |
| 90S2343  | MEGA128           | MEGA168    | MEGA329    | MEGA649     | TINY24     |
| 9054414  | MEGA1280          | MEGA169    | MEGA3290   | MEGA6490    | TINY25     |
| 90S4433  | MEGA1281          | MEGA169P   | MEGA3290P  | MEGA6490P   | TINY26     |
| •        |                   |            |            |             |            |

If a project is being created initially or an existing project must be changed, first the CPU type must be defined. This is the purpose of this selection dialog.

The CPU types LPC, TMS and PIC are not implemented at this time.

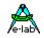

#### **Device state dialog**

After selecting the CPU the clock-frequency of the target must be set. To do this, the button opens the Device State Dialog. The dialog shows the parameters of the PC-loaded project and the parameters of the hex-files loaded.

| Device                    | Programmer               |
|---------------------------|--------------------------|
| CPU :XMEGA256A3U          | Name : UPP2X Prog        |
| Flash size : 262144 bytes | Ser Num : 18FA1FA7       |
| EEprom size : 4096 bytes  | Prod : 2014.09.22        |
| Device state : programmed | Firmware : 4.06 HW : 1.1 |
| Signature : 1E 98 42      | Update : 140919          |
| Application               | Programmer Properties    |
| Name : spindle            | PDI-XMega prog: yes      |
| Flash used : 5342 bytes   | TPI-TINYxx prog: yes     |
| EEprom used :             | SPI-ROM prog: yes        |
| UserRow used:             | R8C prog: no             |
| Environment               | USB driver revision      |
| 32 MHz 🔮 3.30V/92mA       | 2.51.1.0                 |
| 3.3 Volt 🛊 100 mA 🏟       |                          |

Editable parameters are located in the **Environment** group.

The clock defines the SPI speed for **ISP** programming and can be changed every time. If this value is too high, the programming can fail.

#### For JTAG, TPI, PDI

programming mode this value has no meaning. But this parameter should have always the correct value.

The voltage field on the right of it reflects the current voltage value which the ISP programmer measures on the target board, if connected.

The current field selects the maximum allowed current to supply. 0.0mA sets the internal supply to the off state. The other values enable the ISP-internal supply. If a current > 0mA is selected the desired supply voltage can be selected in the voltage field. If enabled the UPP2-X programmer supplies the selected voltage to the target system (only in programming state). The current will be limited to the selected value.

With XMegas the maximum supply voltage is limited to 3.6V With some TINYs the minimum supply voltage is limited to 5.0V

The Application group shows the actual loaded project in the PC.

The **Programmer** group shows the information about the connected programmer device: programmer type, serial number, date of production, firmware revision and the last firmware update. The last item is important because all update files start with their date-of-build **yy-mm-dd**. In the dialog above this is 2011, Feb, 21.

So you can easily find out whether a new downloaded file from the WEB is the same or newer than the one already downloaded in the ISP.

The download of an update into the ISP is described below in the section **Firmware Update** at the end of this manual.

### **USB** power supply

For powering the target board the UPP2-X has an internal step-up voltage converter which generates a voltage of about 5.6V from the USB voltage (4..4.8V). So an external power supply is not necessary provided that the target load is less than what can be provided by the USB port / hub or the internal battery. See the section **Target Power Supply** below for more discussion on power supplies.

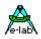

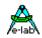

### **Call options / Command Line Parameters**

### Start with the Windows Explorer

If you make a link in the Windows Explorer from the file-extension **\*.ispe** to **AVRprog.exe**, a double click to a project-inifile xxx.ispe in the Explorer automatically invokes AVRprog.exe, which by itself reads the ini-file and loads the complete project.

### Start within the E-LAB IDE PED32

The program start is already implemented into the IDE.

### **Command line parameters**

With all calls of AVRprog command line switches can be appended. These are:

- -USB2 Only search for devices with USB2
- -e Automatic Device erase
- -p Automatic Programming Start
- -r Automatic Target Run
- -c Program exit
- -s No visual error messages are generated. Instead the errors are written into the file 'ICPISP.err'. This file then can be found in the project path or in the program directory of no parameter specifies the project path.
- -u0 A standard Pack File will be build
- -u1 An encrypted Pack File will be build
- -gProgSerNum If more than one Programmer is found then the Programmer with the serial number ProgSerNum is used.

The order of the switches in the command line doesn't matter. The internal processing is always done in the above order. The switches must be separated by spaces. A switch must not contain spaces.

Example:

#### C:\pppp\AVRProg.exe ProjectName -USB2 -p -c

If the switch –p is active, a previous erase (-e) is not necessary because a programming process always first erases the target.

If the switch –c is active, a previous Target RUN is not necessary because a program exit also releases the target.

With the parameter *ProjectName* there are 2 possibilities. You can pass the complete path and name of the desired control file like: 'C:files\hex\myprog.ispe'. Or only the name of the project is supplied like: 'myprog'

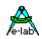

### **Return Codes**

| 0 dsOk         | Operation successful finished                               |
|----------------|-------------------------------------------------------------|
| 1 dsPwrDown    | No Target voltage                                           |
|                |                                                             |
| 2 dsPwrErr     | Target too high or too low                                  |
| 3 dsFalseTyp   | Wrong CPU ID found                                          |
| 4 dsProtect    | Target is protected by fuses                                |
| 5 dsNotEmpty   | Target is not empty after an erase                          |
| 6 dsVerifyErr  | Target or Programmer found a Verify error while programming |
| 7 dsFileError  | N.A.                                                        |
| 8 dsTimeOutErr | USB driver returns a timeout                                |
| 9 dsCommError  | Communication problem with the Programmer                   |
| 10 dsNoProg    | Programmer not found                                        |
| 11 dsNoProj    | Project not found                                           |
| 12 dsFwLost    | Programmer returna an invalid firmware                      |
| 13 dsNotfound  | File, eg. Hexfile, was not found                            |
| 14 dsCalReq    | Programmer returns a lost or illegal calibration            |
|                |                                                             |

### Networks

Some networks, e.g. Novell, use DOS 8.1 style filenames and cannot handle the Project File Extension .ispe This can be solved by changing the corresponding entry in the INI-File of the programmer ISPISP-3.ini

Example:

[Settings] ProjExt=.isp

#### Alternative programming

A Pack file can be created that conatins all the project information. This can then be used with the PackProg program or transferred to the UPP SD card for Stand Alone Mode. PackProg is included in the UPP2-X programmer package and described later in this manual. This option is also useful when creating a file to send to another location for programming.

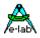

æ

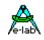

### **Button-Bar**

For fast access of the functions with the mouse the program has a bar with speed-buttons. These allow fast working without the use of the menus.

| 0 C 🔁 | Rection: none                                                                                                    | 2.5                                                                                                    |
|-------|----------------------------------------------------------------------------------------------------|----------------------------------------------------------------------------------------------------|
|       | Image: Second state of the second state of the second state state s | action<br>f CPU and restart<br>tion<br>erify<br>gramming<br>uses programming<br>ner and the target<br>d EEprom buffer<br>nd EEprom buffer |

Download button (not shown above) is used to transfer projects to the SD card – see section below.

### UPP2-X Portable in Circuit Programmer with GLCD

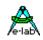

### **Functions of Buttons and Menus**

Normally the use of the menus is not necessary. All standard operations can be started with the speedbuttons by a mouse click. Specialized operations can be found only in the menus.

### File Menu

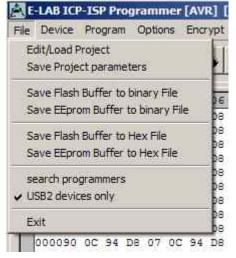

*Edit/Load Project* opens the project dialog. A new project can be build or an existing one can be opened and loaded.

*Save Project parameters* stores the actual parameters to the isp – file.

**Save Flash Buffer to binary File** stores the Flash-Buffer into a binary file. A File-Dialog is opened..

**Save EEprom Buffer to binary File** stores the Flash-Buffer into a binary file. A FileDialog is opened..

*Save Flash Buffer to binary File* stores the Flash-Buffer into a hex file. A File-Dialog is opened..

**Save EEprom Buffer to binary File** stores the Flash-Buffer into a hex file. A FileDialog is opened.

**Search Programmers** is a support function which closes the currently opened programmer connections and then tries to find all connected programmers. See separate section below regarding Multiple Programmers.

**USB2 devices only** disables the global programmer searching and enumerates USB2 types only. This avoids long timeouts with the COMport searching which can take several minutes if a Bluetooth virtual Comport is installed on the PC.

2

The **Project-Open** button opens the project dialog. A new project can be built or an existing one can be opened and loaded.

The Reload button loads the previously loaded Hex-Files again.

The Flush button clears the Flash-Buffer and also the EEprom-Buffer completely to \$FF

The **Device State** button opens the Device State dialog. Description see above.

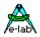

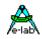

### Device Menu

| File | Device                     | Program    | Options  | Encrypt | Tools He |  |  |  |  |  |
|------|----------------------------|------------|----------|---------|----------|--|--|--|--|--|
| -70  | Blank Check                |            |          |         |          |  |  |  |  |  |
|      | read                       | back Flash | Ĩ.       |         |          |  |  |  |  |  |
|      | read                       | back EEpre | om       |         |          |  |  |  |  |  |
|      | read back UserSignatureRow |            |          |         |          |  |  |  |  |  |
|      | read back All              |            |          |         |          |  |  |  |  |  |
|      | Verif                      | y Flash    |          |         | 9        |  |  |  |  |  |
|      | Verif                      | y EEprom   |          |         | 9        |  |  |  |  |  |
|      | Verif                      | y UserSign | atureRow |         | 9        |  |  |  |  |  |
|      | Verif                      | y all      |          | Strg+   | F10 9    |  |  |  |  |  |
|      | ched                       | k device   |          |         | 9        |  |  |  |  |  |

**Blank Check** tests the target (CPU) for unprogrammed ie empty. If the target is protected, a message is raised.

*Read back Flash* if the target is not protected, the contents of the Flash is read back into the Flash buffer.

*Read back EEprom* if the target is not protected, the contents of the EEprom is read back into the EEprom buffer.

**Read back UserSignatureRow** if the target is not protected, the contents of the UserRow memory is read back into the UserRow-buffer. Only XMega.

**read back All** if the target is not protected, the contents of the Flash and the EEprom is read back into the related buffer. With XMegas also the UserSignatureRow is read back.

*Verify Flash* if the target is not protected, the contents of the target's Flash is compared to the Flash buffer. If there is any difference an error message is raised.

*Verify EEprom* if the target is not protected, the contents of the target's EEprom is compared to the EEprom buffer. If there is any difference an error message is raised.

*Verify UserSignatureRow* if the target is not protected, the contents of the target's UserRow is compared to the UserRow-Buffer. If there is any difference an error message is raised. Only XMega.

*Verify all* if the target is not protected, the contents of the target's Flash and EEprom are compared to the related buffer. If there is any difference an error message is raised. With XMegas also the UserSignatureRow is verified.

*check device* checks the programmer and also the target. If any there are any problems they will be displayed. If the CPU is protected only the device ID can be displayed ( $ID = 00\ 01\ 02$ ).

The **check** button has the same result as the item 'check Device' in the Device Menu above.

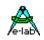

### Program Menu

| Program | Options    | Encrypt   | Tools | Help |
|---------|------------|-----------|-------|------|
| progra  | m all      |           | Strg- | F9   |
| progra  | m Flash    |           | Strg+ | F6   |
| progra  | m EEprom   |           | Strg+ | F7   |
| progra  | m UserSig  | natureRow | 1     | 3    |
| progra  | m Fuses    |           |       |      |
| progra  | m Lockbits | ţ.        | Strg+ | -F8  |
| erase l | Device     |           | Strg+ | F5   |
| erase l | EEprom     |           |       |      |
| erase   | JserSignat | tureRow   |       |      |

program all programs the Flash, the EEprom and also the fuse and lock bits in the manner defined at <u>Options</u>. program flash programs the Flash only program EEprom programs the EEprom only (not in JTAG mode) program UserSignaturRow programs the UserRow (XMega) program Fuses programs the fuse bits as defined at <u>Options</u>. program Lockbits programs the lockbits only

erase Device erases the entire device, but not the fuse bits erase EEprom erases the entire EEprom (not in JTAG mode) erase UserSignaturRow erases the UserRow to \$FF. (XMega)

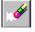

A click on the **Erase** button erases the entire chip inclusive the lock bits. Please note that the fuse bits are not erased or changed.

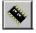

The **Program** button erases the chip completely including the lock bits, then the chip is reprogrammed. The fuse and lock bits are treated as set in <u>Options</u>.

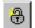

The **Security** button writes the lock bits which are defined in <u>Options</u>. It is required that the chip is not protected until this time

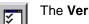

The Verify button starts a verify of the target with the buffers. Only possible on an unprotected device.

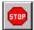

The Stop button aborts the current action.

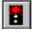

After programming a device the reset stays active. The target can be released by a click on the **Run** button or again reset without disconnecting the programmer from the target.

If the option *autorelease target* is enabled in the option dialog, the reset is always removed after a programming cycle.

### **Options Menu**

All of the fuse bits and lock bits, Reset polarity etc. and also the whole behaviour of the programmer and it's additional options must be setup at least once for a project. To do this there a two dialogs: the Options Dialog and the Target Options Dialog. These are called with the menu below.

| Opt | ions Encrypt Tools Hel |
|-----|------------------------|
|     | Programmer options     |
|     | Target options         |
|     | Erase ICP              |
|     | Format MMC card        |
|     | DownLoad new Firmware  |

**Programmer options** starts the Options Dialog where the Fuse and Lock bits can/must be defined and also some other functions.

**Target options** starts the Target Options dialog where powerful extra functions can be enabled and setup.

**DownLoad new Firmware** starts a firmware update of the programmer. For more information take a look into the chapter **Firmware Update** at the end of this manual.

Supported are SD cards with size 2..32 GByte. Also SDHC cards. Please use only Speed Grade 4 or above! For high speed cluster size is important. Good values are for SD Card size: up to 4GB -> 4kB, 16GB -> 16kB, 32GB -> 32kB

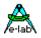

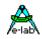

### **Programmer Options Dialog**

The Options-Dialog controls the behaviour of the programmer at erase resp. programming of the target. The types of the options depend of the Hex-files and the selected CPU-type..

| A Options [MEGA128] [Test 128]                                                                                                    | <u>? ×</u>                                                                                                    |
|----------------------------------------------------------------------------------------------------|----------------------------------------------------------------------------------------------------|
| Reset options       FuseBits 1       FuseBits 0       READ       WRITE       WRITE       Poogrammer         OCDEN       7       OCDEN       7       OCDEN       7       BODLEVEL       7       BODLEVEL       READ       WRITE       Image: Non-option signature       Programmer       SPI mode       SPI mode       Image: Non-option signature       Image: Non-option signature       Image: Non-option signature       Poogrammer       SPI mode       SPI mode       SPI mode       Image: Non-option signature       Image: Non-option signature       Image: Non-optio | Mode<br>C PPI-mode<br>de C TPI-mode<br>stes<br>stFFFE addr<br>t Byte more.<br>/ & clocks<br>& stay active<br>stay active<br>16 MHz<br>* 16 MHz<br>* |

If, for example no EEprom-file is loaded (.EEP), the item program EEprom is disabled.

If the CPU does not support 'Fuse Bits' the *Fuse bits* groups are not visible, otherwise the accessible fuses are enabled for access. The meaning of the Fuse Bits can be found in the Atmel CPU datasheets.

The **General** group defines the common behaviour of the unit. The item **blank check after erase** is only necessary for testing purpose. Normally it should be disabled.

#### Program Flash and program EEprom normally both should be enabled

**Ignore false ID** disables the error popup in case of a false Device-ID. It is generally unadvisable to check this. Investigate why the wrong ID is being returned.

Auto release Target releases the RESET of the CPU automatically after programming.

Program Fuses should always be checked. Fuses are essential for the AVRs.

Program Lockbits also should be checked. But it has no meaning if no Lockbit is activated.

The item **Security** defines the lockbits for the protection modes. **Lockbit0** or **Lockbit1** by themselves make little sense. A complete protection of the device can only be achieved if both bits are active/checked. The BootLock bits should only be activated if the boot section in the AVR is used for booting (self program). The exact function and meaning of the fuses should be observed in the CPU datasheets.

The **Fusebits...** group define various functions as defined by particular CPUs. e.g. Mega128, the fuse programmable internal Reset time. With other CPU types the internal oscillator or the Brown-Out can be defined. Because each CPU interprets these bits in its own way it's impossible to make a general statement here. Some fields can be hidden if the CPU doesn't support some fuses, otherwise the supported fuse bits can be changed by the user. Unsupported fuse bits are disabled. An empty field means that this option is disabled = 1. A green ok means that this option is set = 0 ie enabled.

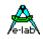

Attention: within the fusebit groups some CPUs have a **SPIEN** fuse. This fuse normally is 'don't care' with SPI-Low-Voltage programming. But there are exceptions, the Tiny12 for example. In this case the SPIEN fuse must be activated. Otherwise the chip is not accessible any more.

The **SPIEN** fuse is always programmable in the **JTAG Mode**. If **SPIEN** and **JTAGEN** are disabled this CPU is also not accessible any more. Note that JTAG mode commandeers some I/O pins from normal use.

Sometimes it is more readable for the designer if the binary values of the fuses are shown instead of the boolean values. This can be accomplished with this button.

### Calibration Byte Dialog

N.

Some CPUs which feature an internal RC-oscillator often have also up to four special read-only fuses called 'Calibration bytes', which are shown in the field **Calibration Bytes**. These bytes can be used by the program/application to fine tune the internal RC-oscillator. Because this byte is unique in each CPU it must be individually passed to the application. A checked checkbox **WriteCal Byte** forces the programmer to read this fuse byte and store it into the Flash. The target location of this calibration byte must be supplied by the user with the help of the dialog 'Calibration bytes' shown below.

| Calibration b          | ytes                        |                    | <u>;</u>           | × |
|------------------------|-----------------------------|--------------------|--------------------|---|
| Possible Ca            | alibration byt              | es                 |                    |   |
| Cal Byte 0<br>\$7F     | Cal Byte 1<br>\$82          | Cal Byte 2<br>\$77 | Cal Byte 3<br>\$7A |   |
| IMHz                   | C 2MHz                      | C 4MHz             | O 8MHz             |   |
| Write Calini<br>0001FF | ration Byte to<br>F address |                    | 🗶 exit             |   |

Dependent of the CPU type there are up to 4 Calibration Bytes which must be read out of the CPU. Each byte corresponds with a unique RC-oscillator. The choice of this byte (radio buttons) is dependent on the settings of the CLKSEL-fuses.

With the edit field 'address' the target address in the Flash for this byte must be set. With CPUs up to 64kByte Flash size this can be each value > \$0000. With CPUs > 64kB Flash (mega128) the selected address must be even.

With newer AVRs and the use of the standard

RC-oscillator a Calibration Byte handling is not necessary. These devices automatically read this byte from its EEprom memory into the OSCAL register.

<u>Attention:</u> All Fuse and Lockbits are low active. This means if the data sheet shows a zero '0' for a specific bit the corresponding field in this dialog must show a green 'ok'. Then a '1' bit must show an empty field. Atmel always uses negative logic for Fuse and Lockbits!

With the field **ComPort** the interface to use can be selected. With an UPP2-X the setting 'USB only' should be preferred. If V24 (serial) programmer types can also be connected to this PC 'automatic' should be selected.

The field **Reset options** defines the controlling behaviour of ISP to the target CPU. Normally all 3 items are inactive. For special target hardware the reset level can be inverted. Push/Pull reset makes sense if the reset input of the target CPU is burdened by other electronics e.g. R/C combination. But here the loadings must be reduced by a series resistor of a few kilo ohms. The reset-delay (the time a reset stays inactive before the next activation can take place) can be extended. This is only for special cases.

The field **Programmer Mode** is only visible if the selected CPU supports SPI, JTAG, TPI or PDI programming. In this case one of these modes can be selected.

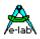

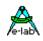

### XMega Options Dialog

| <br>E Bis i              | F                          | 1 and 1 and                 | <u>? x</u>                                                                                                    |
|--------------------------|----------------------------|-----------------------------|----------------------------------------------------------------------------------------------------|
| FuseBits 1<br>READ WRITE | FuseBits 0<br>READ - WRITE | Lock bits<br>READ WRITE     | C SPI mode C PDI mode                                                                                          |
| WDWPER3 7 WDWPER3        |                            | BLBB1 7 7 BLBB1             | C JTAG mode C TPI mode                                                                                         |
| WDWPER2 6 WDWPER2        |                            | BLBB0 🔽 6 🔽 BLBB0           |                                                                                                    |
| WDWPER1 5 WDWPER1        |                            | BLBA1 5 5 BLBA1             |                                                                                                    |
| WDWPER0 4 WDWPER0        | JTAGUID4 7 4 7 JTAGUID4    | BLBA0 4 BLBA0               |                                                                                                    |
| WDPER3 3 WDPER3          | JTAGUID3 3 JTAGUID3        | BLBAT1 3 BLBAT1             |                                                                                                    |
| WDPER2 2 WDPER2          | JTAGUID2 2 JTAGUID2        | BLBATO 2 BLBATO             |                                                                                                    |
| WDPER1 1 WDPER1          | JTAGUID1 1 JTAGUID1        | LB1 1 LB1                   |                                                                                                    |
| WDPER0 0 WDPER0          | JTAGUIDO V 0 V JTAGUIDO    | LB0 🔽 0 🔽 LB0               | PowerSupply & clocks                                                                                           |
| SFF SFF 📉                | \$7A \$7A 📉                | SBF SFF 📐                   | 3.3 Volt 🚔 🔽 stay active                                                                                       |
| FuseBits 2               |                            | FuseBits 4                  | 100 mA 🎒 32 MHz 🎒                                                                                              |
| READ 📥 WRITE 🗹           |                            |                             |                                                                                                    |
| DVSDON 7 DVSDON          |                            | - = 7 = -                   | General                                                                                                    |
| BOOTRST 6 BOOTRST        |                            | - 🗖 6 🗖                     | Blank check after erase                                                                                        |
| - 🗖 5 🗖                  |                            | - 🗆 5 🗖                     | 🔽 program Flash                                                                                                |
| - 🗖 4 🗖                  |                            | RSTDISBL 4 RSTDISBL         | 🔽 program EEprom                                                                                               |
| - 🗆 3 🗖                  |                            | STARTUPTIME1 3 STARTUPTIME1 | ignore false ID                                                                                                |
| - 🗖 2 🗖                  |                            |                             | Auto release Target                                                                                            |
| BODPD1 1 BODPD1          |                            | WDLOCK 1 WDLOCK             | The second second second second second second second second second second second second second second second s |
| BODPDO 0 BODPDO          |                            | JTAGEN 0 JTAGEN             | 🔽 program UserRow                                                                                              |
| SFF SFF 💉                |                            | SFF SFF                     | program Lockbits                                                                                               |
| FuseBits 5               |                            |                             | ✓ program Fuses                                                                                                |
| READ 📥 WRITE 🗹           |                            |                             | le program uses                                                                                                |
| - 🗆 ७ 🗖 -                |                            |                             |                                                                                                    |
| - 🗖 6 🗖 -                |                            |                             |                                                                                                    |
| BODACT1 🔽 5 🕅            |                            |                             |                                                                                                    |
| BODACTO 4 -              |                            |                             |                                                                                                    |
| EESAVE 3 EESAVE          |                            |                             |                                                                                                    |
| BODLEVEL2 2 BODLEVEL2    |                            |                             |                                                                                                    |
| BODLEVEL1 1 BODLEVEL1    |                            |                             | 🖉 prog Fuses 🕒 print                                                                                           |
| BODLEVELO 0 BODLEVELO    |                            |                             |                                                                                                    |
| SFF SFF 🔪                |                            |                             | refresh Ciose                                                                                                  |

With the XMegas some options are impossible or make no sense. The dialog above is typical for an XMega. Please note that there is the checkbox *program UserRow*. It can only be checked when a hex file for the UserRow is present. (xxx.usr)

The fuse *JTAGEN* can always be unprogrammed because the JTAG interface is never used here. Instead the PDI interface is always used.

Some combinations in the Fusebits1, Fusebits2 and Fusebits5 can be illegal and should be avoided. Otherwise an unexpected behaviour of the CPU can result.

Please note that the voltage supply is limited to 3.6V for XMegas.

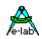

#### **Power Supply**

The **Power Supply** group selects the maximum allowed current to supply. 0.0mA sets the internal supply to the off state. The other values enable the ISP-internal supply. If a current > 0mA is selected the desired supply voltage can be selected in the voltage field. If enabled the ISP programmer supplies the selected voltage to the target system. The current limiter can be set between 30mA and 300mA. The current will be limited to the selected value.

Basically this power supply is switched off after the programming cycle. If the supply shall continuously supply the target so the checkbox *stay active* must be checked. If in addition the *auto release target* is activated the target system starts up and can be tested at runtime.

The editable fuse- and lock bits are displayed on the right side in the **Write column** and here they can be edited. The **Read columns** can always be updated with the Refresh button. To do this the actual fuse and lock bits are read out of the target as far as possible.

The button **program Fuses** is very useful for erasing of illegal FuseBits, which may be activated by an accidential programming.

One can try with 'program Fuses' to set all fuses to the desired value. Some possible error messages can be ignored in this case. In most cases the CPU then shows a 'normal' behaviour as expected.

#### Attention (SPI mode):

Some CPU types have an internal RC-Oscillator or the feature to connect an external RC-Oscillator. These options must be selected by some fuse-bits. Sometimes it's also possible to select an external low-frequency quartz crystal. With selecting such an oscillator one must be very careful:

1. Internal RC-oscillator.

With this option selected the standard frequency is typical 1MHz. Because of this the programmer's frequency selector must also be set to 1MHz, otherwise there will be errors with accessing the target CPU. The nominal frequency is 1MHz. With a CPU-voltage of 3Volt the frequency drops to 500kHz.

2. External RC-oscillator.

If this mode is activated, there must be a proper external circuit connected. Otherwise the target CPU will be never accessible.

3. Low Frequency Crystal.

If this mode is activated, a 32kHz watch quartz must be connected to the target. Otherwise the target CPU will be never accessible.

Please note in addition, that while programming, the actual fuses in the CPU are relevant. The new programmed fuses become valid the first time after a reset. Some fuses become valid the first time after a power down.

With accidentally wrongly programmed oscillator fuses it's possible that after that the external oscillator circuit must be changed to again get access to the target CPU.

The above restrictions and warnings are not relevant for JTAG, TPI and PDI programming. Here the CPU must simply be supplied with voltage/current. A working oscillator is not necessary and is ignored. But then never disable the JTAGEN fuse in JTAG mode.

The settings of the Lockbits (protected/unprotected) and the voltage supply of the target by the ISP are also displayed in the main program by two symbols.

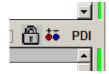

The padlock means that the target will be locked/protected by the lockbits. The mains or battery symbol means that ISP must supply the target system. Both symbols belong to the actual loaded project in the PC program.

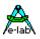

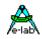

### **Target Options Dialog**

This dialog has two jobs:

- 1. Store/program of additional data into the Flash of the target.
- 2. Serial number administration.

| avr evaboardi    |                       | ~           | write Name        |                                 |
|------------------|-----------------------|-------------|-------------------|---------------------------------|
| Serial nur       | nber in tar           | get         |                   |                                 |
| ab               | -                     | 100         | •                 | write Number                    |
| Serial nur       | nber in UP            | P/ISP       | ~                 | 2 .18 7                         |
| ab               | - 1                   | 01          | Concerning of the | Preset Numbe<br>Reset Number    |
|                  | F                     | Preserv     |                   | al Number                       |
|                  |                       |             |                   |                                 |
|                  |                       |             | 114               | 🔞 <u>R</u> eset all             |
|                  | m in toract           |             | J                 | <ul> <li>ISP options</li> </ul> |
|                  | CONTRACTOR A CAMPANYA | write Chck  | s                 |                                 |
| CheckSu<br>\$9AE | B7 I⊄                 | write orice |                   |                                 |

The caption shows the name of the project present in the PC.

If a project name is programmed into the target and it is readable, it is displayed in this panel. The check button **write Name** shows the state of this option.

**Serial number in target** shows the read back serial number from the target, if any. The check-button **write Number** shows the state of this option

**Serial number in UPP/ISP** shows the serial number in the ISP and PC. It's incremented after every programming

With **Preserve Serial Number** the number in the Target is read back and used for the next programming cycle. **Reset all** resets all options, also the serial number.

ISP options enables or disables all options.

**CheckSum in target** shows the flash check sum in the target, if present. The check-button **write ChkSum** shows the state of this option.

**CheckSum in UPP/ISP** shows the flash check sum present in the ISP and PC.

#### Storing Parameters into the target

If there is enough space in the flash memory of the target CPU additional parameters and information can be placed at the end of the flash memory. With the option switches (checkboxes) of the dialog above each option can be individually enabled or disabled.

A change gets saved immediately. Also these options are stored into the project's INI-file as usual. The options, if any, are programmed at the end of a programming cycle into the last bytes of the target's flash.

At each invocation of this dialog there is a try to read the actual-parameters from the target. This operation only works, if the target is present, powered and not protected, of course. The firmware in the target CPU always has access to this data.

#### **Project Name into Flash**

If the checkbox **write Name** is activated, the ISP is enforced to write the project's name into the flash. This is done at the end of a programming cycle.

#### Serial Number into Flash

Activating the checkbox **write Number** instructs the ISP to burn a serial number into the flash. The integer part of this number is then incremented. The serial number consists of 2 parts:

- 1. Two arbitrary characters from the field Serial Number in ICP/ISP. This part stays unchanged.
- 2. A number in the right field. This number can be zeroed with the button **Reset Number** or preset with a number and the **Preset** button.

The count of the programmed targets up to now can be found here.

### UPP2-X Portable in Circuit Programmer with GLCD

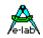

#### **Preserve Serial Number**

If the serial number is enabled then this option prevents writing a new/different number into the flash. If the target is not protected the internal number in the target is read out and is used for reprogramming the flash. This ensures that the number stays unchanged and the old one is re-used, despite of a new programming of the chip.

#### **Checksum into Flash**

While downloading the flash file, a 16bit checksum is generated over this data. This number is displayed in the field **Checksum in ICP/ISP**. This value can be written into the flash by checking the checkbox **write Checksum**. This is done after every programming cycle. Note that the checksum contains only values from the original Flash-Hex file. Additional parameters programmed at the end of the flash by the ISP itself are not recognized. Also empty (not addressed) parts in the hex file are discarded.

#### **Reset All**

This button resets all values and options.

Note: all changes are immediately stored. But they are only recognized at the next programming cycle.

The application/firmware always has access to this parameters. The parameters are stored into the last 16 resp. 32 bytes of the flash. The project name has a lead-in of 'proj'. The serial number has a preamble of 'ser#'. The number is always the fourth and third last byte. The checksum, if present, always can be found in the last 2 Bytes of the flash. The order of the serial number and the checksum is loByte/hiByte. Sample:

01FFE0 FF FF 70 72 6F 6A 0D 61 76 72 20 65 76 61 62 6F ..proj.avr evabo 01FFF0 61 72 64 69 BA 00 73 65 72 23 61 62 65 00 B7 9A ardi..ser‡abe... LSB MSB ser number LSB MSB checksum

#### Attention:

with programming from out of the flash card each successful programming cycle writes the serial number to the card. This means stress to the flash card and may cause early failures. To avoid this you should use newer and better cards with the **x80** (or better) speed grade. These guarantee a 10 year life cycle for write cycles.

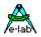

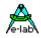

### **Project Download**

The UPP programmer offers several modes. While in PC-direct mode a MMC flash card is not necessary. all other modes need a project loaded onto the MMC card. There are several possibilities to write projects to the MMC card.

### Flash card Reader/Writer

On the PC the UPP is visible as an additional drive.

The software creates a packed or encrypted project file by loading the project. Then open the Encrypt Menu and select *pack Project* or *Standard encrypt.* This opens a dialogue to store the files.

| Encr      | ypt Tools Help                    |
|-----------|-----------------------------------|
| D         | eep encrypt [ISP3+UPP1/2]         |
| S         | tandard encrypt [ISP3+UPP1/2]     |
| р         | ack Project [ISP3+UPP1/2]         |
| <u>وت</u> | AES pack for ISP3-X UPP1-X UPP2-X |

For the ISP3-X, UPP1-X and UPP2-X one should only use pack Project [ISP3+UPP1/2] or AES pack for ISP3-X ...

After selecting the MMC drive (Reader/Writer) Windows stores the packed file to the card.

Alternatively the file can also be stored to another media (e.g. Floppy Disk Drive) or it can be attached to an Email.

Please note: for the programmer in direct mode the **Encypt** modes are not available. Encrypted files can only be accessed with the **PackProg.exe** software.

With **packed** files or projects there is a medium protection. All Hex files and also the programming control, fuses etc. are written into a binary file so the recipient does not need to have great programming knowledge and it is also impossible to change any setups, fuses or file contents.

The **encryption** enhances a packed file in such a way that programming files can be sent to every place in the world and the recipient or others are unable to disassemble them or do any 'reverse engineering'.

Furthermore there is the additional feature to include a **password** into the encryption so only the right UPP2-X programmer can use this file. This is an additional protection against illegal copies.

- **Deep** encrypted files can only be used with the program PackProg.exe
- **Standard** encrypted files can be loaded into the UPP programmer types. But for use with the UPP2-X the utility program PackProg is absolutely necessary.
- **Packed** files can be loaded into the UPP programmer types. But for use with the UPP2-X the utility program PackProg is absolutely necessary.
- **AES pack** files can be loaded into the UPP programmer types. But for use with the UPP2-X the utility program PackProg is absolutely necessary.

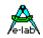

#### Deep encrypt Mode

This option builds a packed and **deep encrypted** project which only can be processed with the program *PackProg.exe* in conjunction with an UPP2-X programmer type. As an option a password can be included so that processing this file is only possibly by this programmer which generated and supplied it.

This encryption prevents to disassemble the files or use any kind of "Re-Engineering" so they can shipped around the world. The encrypted file (\*.enu or \*.en#) contains the serial number of a specific destination UPP device. This ensures that only this specific programmer is able to handle the file.

To generate an encrypted file the serial number of the destination device must be known to the creator. If the destination programmer is connect to the PC the serial number can be read by clicking the **Read Key** button. The serial number appears in the **edit Password** field. You can add the to the list with **Add Key**.

If the serial number of the destination device is unknown, the owner of the device must use **PackProg** to read it. This number is shown in the **setup** - **request password** dialogue in PackProg. The author of the destination file must enter this serial number in the **edit Password** field and add it to the list.

To create and store the encrypted file select the destination programmer from the list use **Encrypt with PWD**.

The button **Encrypt w/o PWD** creates and stores an encrypted file that is not bound to a specific programmer. Is is encrypted but has no password.

Depending on the selected file extension the encrypted file becomes the extension \*.enu or \*.en0, \*.en1, ...

The menu item opens the dialog shown below:

|                              | Deep Encrypt Mode  | 2             |
|------------------------------|--------------------|---------------|
| lestination:<br>select a key | avr evaboardi encr | /e-lab        |
| ley                          | Comment            | J             |
| 15037BC7                     | ISP-3              | Del KEY       |
|                              |                    | Add KEY       |
|                              |                    | edit Password |
|                              |                    | 45037BC0      |
|                              |                    | roo Read KEY  |
|                              |                    |               |

New passwords can be appended with the *Add KEY* button. Existing ones can be deleted with the *Del KEY* button.

The *Encrypt with PWD* button builds a file with password protection. A password protection absolutely binds the generated file to this specific programmer which supplied this password!

With the *Encrypt w/o PWD* button generates an encrypted file without a password protection.

The building of an UPP2-X password is completely described in the paragraph about PackProg.exe below.

If the target programmer is already connected to this PC then the necessary password can be found with the button *Read KEY*.

Projects encrypted in this way only be processed with PackProg.exe.

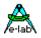

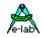

### Standard encrypt Mode

This option builds a packed and **well encrypted** project which only can be processed with the **PackProg** program in conjunction with an ISP-3 programmer type. But also a UPP programmer can directly load (using its memory card) and process such a file. As an option, a password can be included so that processing this file is only possibly by the programmer which generated the password. The menu item opens the dialog shown below:

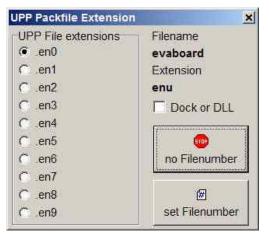

The dialog serves to set the file extension. The extension can include a number, en0..en9 for a better handling with the UPP programmer or a simple \*.enu. The choice must be done with one of the file number buttons.

The checkbox *Dock or DLL* selects no/more then 10 possible projects on the flash card.

| St                           | andard Encrypt Mode | 2                         |
|------------------------------|---------------------|---------------------------|
| destination:<br>select a key | avr_evab.enu        | /e-lab                    |
| Key                          | Comment             |                           |
| 45037BC7                     | ISP-3               | Del KEY                   |
|                              |                     | Add KEY                   |
|                              |                     | edit Password<br>45037BC8 |
|                              |                     | 43037600                  |
|                              |                     | Not Read KEY              |
|                              |                     |                           |

This dialog mainly serves to decide whether a password must be included or not. A password exclusively binds this file to this specific programmer which supplied it. If a password is necessary then it must be selected from the list field.

This option must be selected by the button *Encrypt with PWD* or disabled with the button *Encrypt w/o PWD*.

If the target programmer is already connected to this PC the password can be requested. With the button *Read KEY* the password is read out of the programmer and displayed. With the button *Add Key* the new password can be appended to the password pool.

This file type can be processed with the program PackProg.exe and also with all UPP programmer types.

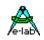

### pack Project Mode

This option builds a **packed** but **not encrypted** project which only can be processed with the **PackProg** program and an ISP3-USB programmer. Also the UPP programmer are able to load and process these files but without a password or a connection to a specific destination programmer.

| ISP3 + UPP Packfile Extensio                                                                                                    | on X                                                               |
|----------------------------------------------------------------------------------------------------|--------------------------------------------------------------------|
| UPP File extensions<br>o none<br>C .pk0<br>C .pk1<br>C .pk2<br>C .pk3<br>C .pk4<br>C .pk5<br>C .pk6<br>C .pk7<br>C .pk8<br>C .pk9 | Filename Test_mega16 Extension Dock or DLL UPP2 special store file |

The menu item opens this dialog.

The dialog serves to set the file extension. The extension can include a number, pk0..pk9 for a better handling with the UPP programmer or a simple \*.pac. The choice must be done with one of the file number buttons.

The checkbox *Dock or DLL* selects availability of no/more than 10 projects on the MMC card

| ISP3 + UPP F | ackfile Extens | sion X       |
|--------------|----------------|--------------|
| UPP File e   | xtensions      | Filename     |
| • none       | O .pk8         | Test_mega16  |
| O .pk0       | O .pk9         | Extension    |
| O .pk1       | O .pkA         | pac          |
| O .pk2       | ○ .pkB         | Dock or DLL  |
| C .pk3       | O .pkC         | UPP2 special |
| C .pk4       | O .pkD         |              |
| C .pk5       | O .pkE         |              |
| O .pk6       | O .pkF         |              |
| C .pk7       |                | store file   |

Dialogue when the Dock Option is selected.

The UPP version "D" with Docking Station stores and handles more than 10 projects.

These file types can be processed with the program PackProg.exe and also with all UPP programmer types.

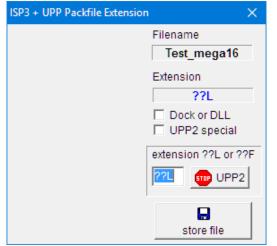

The Checkbox **UPP2 special** allows to build nearly any file extensions, for example. \*.axL oder \*.3zL. But then these files can only be used in conjunction with the UPP2-X programmer.

#### Common Procedure

- 1. Create a project as usual or load an existing project.
- 2. Select the proper setups and properties for this project as usual.
- 3. Select one of the three file modes, heavy encrypted, encrypted or packed.
- 4. The two encrypted types provide a password protection so that only this programmer which supplied the password can process it.
- 5. Click the button 'Encrypt' or one of the file number buttons.
- 6. Copy the generated file to a storage media.
- 7. If the receiver doesn't own the program 'PackProg.exe', also copy this tool and this manual onto the media.
- 8. Ship the media to the receiver.

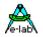

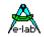

Shipping this file(s) via email is also possible. In this case it's a good idea to 'zip' all files for secure internet transport.

#### Encryption

The encryption feature uses a secure algorithm. Unfortunately up to now there is no absolutely secure (uncrackable) encryption. But the time investment to decrypt the file is so high and expensive, it's cheaper and faster to completely start an new program from scratch ©

#### Password

The program '*PackProg.exe*' on demand reads out the internal password of a connected ISP-3 programmer. This password is only valid for this programmer and is not portable to other programmers. Because of this it's assured that programmer files containing this password can only be programmed with this programmer.

#### Password creation

- 1. The chip or board programmer must install the program *PackProg* on the computer which will be used for the chip programming. To do so the file *'PackProg.exe'* must be copied into the desired directory.
- 2. The program 'PackProg.exe' must be started.
- 3. The UPP2-X programmer must be connected to this PC.
- 4. The password (displayed with the menu item 'Setup/request Password') must be passed to the creator of the programming files (packed or encrypted projects).
- 5. The creator then inserts the password in the program 'AVRprog.exe' into his system:
  - a. Start of 'AVRprog.exe'
  - b. Open the Encrypt/Pack dialog with the menu item 'Encrypt/PackProg Encrypt'.
  - c. Click the button 'Add'.
  - d. Add any comment or name into the comment field.
  - e. Insert the password into the password field.
  - f. Store all with the button 'Add'
- 6. With files which are sent to this recipient with a password it must be clear that only the correct password must be used for the file generation. An alternative is item 7
- 7. With the button 'Public' there is no password included and all recipients who have the program 'PackProg.exe' can process this file.

Depending on the selection the created file has a file extension \*.enu or \*.en0, \*.en1, ...

#### **Programming Devices**

the "PackProg.exe" software supports all programmer types *ISP3-USB*, *UPP1* and *UPP2*. See the chapter **PackProg Software** for more information. Also the receiver of the files should own this manual.

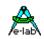

### **AES PAC files**

If absolutely secure PAC files are needed for the types ISP3-X, UPP1-X or UPP2-X ('X' programmer) they must be created with **AES encryption**. AES is an absolutely secure encryption which can't be 'hacked'. Because the encryption can only be done **in** the 'X' programmer types, listening (sniffing) on the USB lines results in unusable data.

Furthermore the AES mode has the advantage to create a PAC file for a **specific programmer** using its serial number so this file can't be used on any other programmer. As an additional feature the **Quantity limitation** can be used. So hidden 'black' productions are absolute impossible.

So it makes sense to use the AES encryption at least for external production. With in-house production the 'standard' PAC file is sufficient.

 1
 pack Project [ISP3+UPP1/2]
 Standard PAC file

 2
 pack Project for ISP3-X UPP1-X UPP2-X
 AES PAC file

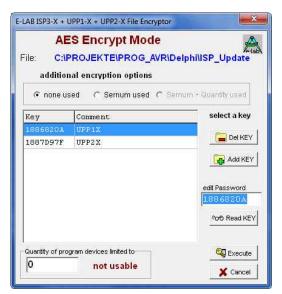

To create an AES PAC it is mandatory to have an 'X' programmer connected to the PC.

The dialog for creating of an AES PAC file provides three different modes.

- A. Standard Encryption (only AES used)
- B. Encryption with password (Sernum used). Here the serial number of the target programmer is needed. It will then be integrated into the encryption and checked by the target programmer. The target programmer is not needed here, only its serial number.
- C. Quantity limitation (Sernum+Quantity used). Also here the serial number of the target programmer is necessary. Furthermore the maximum allowed programming cycles are preset. If this number is reached/exceeded the programmer ignores further programming attempts.

| Project Name           | isp3_x                  |
|------------------------|-------------------------|
| File created           | 2012.Sep.01 00:58:36    |
| File downloaded        | 2012.Sep.06             |
| CPU Name               | XMEGA256A3U             |
| CPU Clock              | 32 MHż                  |
| Flash to program       | 196780 bytes            |
| EEprom to program      | none                    |
| UserRow program        | none                    |
| Fuse to program        | yes                     |
| Lockbits to program    | yes                     |
| Auto release target    | yes                     |
| PDI programming        | yes                     |
| Target powered by      | ISP/UPP 3.30V max 100mA |
| program serial number  | no                      |
| preserve serial number | no                      |
| File protect           | AES+Password+Quantity   |
| Quantity limit         | 10                      |

The AES properties of a PAC file can be requested with the tool PackProg by 'File Info' from the target programmer.

#### Attention:

AES encrypted PAC files can be processed by every 'old' programmer type (ISP3-USB, UPP1-USB, UPP2-USB) but because they are unable to decrypt such files only nonsense will be programmed.

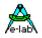

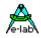

### **Interactive Programming**

This button starts interactive programming from out of the user interface.

The behaviour of the UPP programmer is like the smaller ISP3-USB. The whole Chip is erased incl. the LockBits and a new programming cycle is performed. Fuse and Lock Bits settings are done according the settings in <u>Options</u>.

As the PC and the controlling program owns all data the MMC card is not necessary and not accessed.

### **Building Project Files**

The previous pages introduced two ways that UPP Project files can be created. Either by direct download into the SD card in the UPP or through a Flash drive of the PC.

There was a notice that the standard UPP version can only use one project in the portable mode because there is no way to select a project with the UPP itself.

Because of this there are the **Version S** and **Version D** of the UPP1, where the version "S" has a rotary switch on its back side which supports the selection of one project out of 10 stored projects. The version "D" in combination with its Docking Station also supports selecting one out of 10 projects.

With selecting a project in these ways there is the problem that the relation of projects on the SD card to the position of the switch is not static. It absolutely depends on the order of the FAT16 directory entries on the SD card. If a card becomes completely erased and then projects are stored sequential onto the card the order of the storing absolutely corresponds to the switch positions.

But if then files are deleted, rewritten or updated this relation can change dramatically. As a consequence of this after each SD content alteration the resulting new file order must be copied from the UPP File-Dialog of the PC program. Without taking care of this there can be strange problems with portable programming.

In order to avoid all these hazzles both download functions provide the option to set an absolute relation between a file/project and the switch position of the UPP1.

Basically all UPP Pack Files have the file extension \*.*pac* and the encrypted types have the extension \*.*enu*. To set a fixed relation between such a project and the selection switch a number between 0 and 9 can be appended to the extension which forces the UPP to fix this project to a switch position.

| UPP Packfile Extension                                              | ×                                                    | UPP Packfile Extension                    | ×                                                       |
|---------------------------------------------------------------------|------------------------------------------------------|-------------------------------------------|---------------------------------------------------------|
| UPP File extensions<br>.pk0<br>.pk1<br>.pk2<br>.pk3<br>.pk4<br>.pk5 | Filename<br>dds10<br>Extension<br>pac<br>Dock or DLL | UPP File extensions                       | Filename<br>dds10<br>Extension<br>enu<br>I♥ Dock or DLL |
| C .pk6<br>C .pk7<br>C .pk8<br>C .pk9                                | no Filenumber                                        | C.en5 C.enD<br>C.en6 C.enE<br>C.en7 C.enF | no Filenumber<br>Ø<br>set Filenumber                    |

When a PAC or ENU files must be created one of these dialogs opens:

### UPP2-X Portable in Circuit Programmer with GLCD

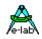

If the button **no Filenumber** is pressed a standard \*.pac or \*.enu project will be build. If the button **set Filenumber** is pressed an encrypted file gets the extension \*.en0 and a packed file gets the extension \*.**pk0**. The activated radio check defines the last character of the extension and this character now absolutely defines the position of this file in the internal file list of the UPP which furthermore defines its relation to the rotary switch.

The UPP rejects files with *extension numbers* when there is already a file on the SD which has the same extension number. These file types can co-exist:

DDS10.pac DDS10.enu DDS10.pk0 DDS10.en1 etc.

E- UPP2

E C ROOT

### Programming using the SD card

UPP-USB File administration [avr\_evaboardi]

EVA-JTAG.PK1

2510-32.PK5
 8252.PK6

89S53.PK7
 TEST 52.PK8

E CHIPCON

89S8253 PK9

2430-128.PAC

2430-32.PAC

2430-64.PAC

2510-16 PAC

2510-32 PAC
 2510-8 PAC
 2511-16 PAC

2002 mm

There is the additional possibility to use the PC for programming by using one of the projects which are stored on the SD card of the UPP.

? ×

To do this the download dialog below must be opened with the download button.

\*

Maintenance

Preload list

🗙 delete all

💉 delete File

T make DIR

📓 pack file

encrypt file

C/ check file

🖞 file Info

print

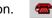

The project stored in the SD card must be selected by a click onto the entry in the list box. Now the erase, verify and prog buttons are enabled.

The programming can be started with the *prog Chip* button.

If the chip is not protected it can optionally be verified with the *verify Chip* button.

The current file list in the SD can be printed out as a hardcopy with the *Print* button.

| rameter list of isp3_x | ? 🗙                     |
|------------------------|-------------------------|
| Project Name           | isp3_x                  |
| File created           | 2012.Sep.01 00:58:36    |
| File downloaded        | 2012.Sep.06             |
| CPU Name               | XMEGA256A3U             |
| CPU Clock              | 32 MHz                  |
| Flash to program       | 196780 bytes            |
| EEprom to program      | none                    |
| UserRow program        | none                    |
| Fuse to program        | yes                     |
| Lockbits to program    | yes                     |
| Auto release target    | yes                     |
| PDI programming        | yes                     |
| Target powered by      | ISP/UPP 3.30V 100mA max |
| program serial number  | no                      |
| preserve serial number | no                      |
| File protect           | AES+Password+Quantity   |
| Quantity limit         | 10                      |

in and the

The *file info* button shows some relevant programming parameters of the loaded project.

Programming parameters and option of the loaded project

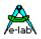

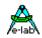

### **States, Error Display and Problems**

Possible error messages of the programming system (AVRprog - PC):

#### **Programmer not found**

- a. The programmer is not plugged into the PC's COM port (or USB port).
- b. The COM ports of the PC are all used by other devices (N/A for USB).
- c. The connection is missing some lines in the cable (N/A for USB)

Please observe the paragraph Connection

#### **Target Power down**

- a. The 6 pin plug is not connected to the target
- b. The target is without power or the voltage is too low ( < 3Volt)
- c. The project setup expects that the ISP powers the target, but the power supply of the ISP is not connected or the current consumption of the target is too high.

#### **Device not responding**

- a. The voltage of the target is too high or too low (see below)
- b. Target has no clock (SPI Mode).
- c. Chip defective
- d. Reset is not connected to the target CPU

#### Wrong Device ID

- a. The voltage of the target is too high or too low (see below)
- b. Wrong device selected
- c. Chip defective

It is possible that a device ID in the target is permanently destroyed, but the device works correct If it is the correct CPU-type the programming can be continued.

All the above problems can also be a problem of a defective programmer. In many cases the Reset Pin is loaded with Rs and/or Cs. In this case activating Push-Pull Reset can help.

If a CPU shows a wrong device ID at programming, nevertheless one can continue with programming.

#### **Bluetooth Interfaces**

many of these interfaces emulate a virtual COMport in the PC. If the programmer software in *Programmer Options* sets the interface to automatic then in addition to the USB drivers also all COMports are scanned This can lead to unexpected long wait times until the Bluetooth returns with a timeout regardless whether any programmer is connected or not. In this case the programmer port selection must be set to **USB only**.

#### State messages in Stand Alone mode

without a PC connected the UPP programmer works only with its MMC flash card. The state is displayed optically (Display and LED) and by beeps. See above.

#### Hard Reset

in all modes the simultaneous pressing of both arrow keys resets the programmer. The UPP2-X has also a reset button at the case.

#### Wake-up of the UPP2-X

A short click onto the the RESET button the devices starts up.

#### **Battery state**

In the idle state of the device the battery state can be displayed by pressing the **C** button.

#### Shutdown

Simultanously pressing the S and the C button switches the device off.

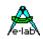

## PackProg

The main program of the E-LAB programming system, the *AVRprog.exe*, described in the preceding sections, can be used for all kinds of work:

- 1. for creating projects with Fuse and Lockbits, defining/editting of the Flash and EEprom files etc
- 2. for direct In Circuit programming of the Chips with all types of programmers
- 3. for indirect In Circuit programming (via Flash Card) with the UPP programmer types
- 4. for creating of packed or encrypted projects
- 5. for the download of packed projects into the flash card of the UPP programmer types
- 6. for storing of packed projects onto the flash card in the Flash Drive of the PC.

Most of these functions are not necessarily desired in the production and service area. And furthermore, they distract and can be possible sources for handling errors.

To avoid this there is the pure programming tool *PackProg.exe* for the programmer types ISP3, UPP1 and UPP2. This tool only supports programming of the Chips and with the UPP types the download of packed projects into the programmer. In addition this is the only tool which can process the 'deep encrypted' projects.

### **Buttons and Menus**

### **Project Import**

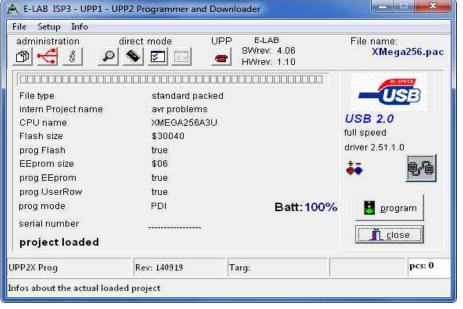

PackProg works with a Project Pool similar to the main program AVRprog. But only packed or encrypted projects that have been previously created with AVRProg can be imported.

This means that a new project must be registered first in order to work with it.

New projects must be registered by the project administration dialog opened by the menu item **open** 

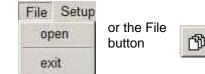

This opens the following project dialog:

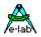

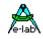

| A B C D                     | E F G H I J K L M<br>Board Test Firmware |                                                                                                    |
|-----------------------------|------------------------------------------|----------------------------------------------------------------------------------------------------|
| 128lock.pac                 | mill3x.pac                               |                                                                                                    |
| avr evaboardi.encr          | millaxe.pac                              | Project                                                                                                    |
| avr evaboardi pack          | XM_LOCK.pac                              | the second second second second second second second second second second second second second second second se |
| avrevaca.pac                | XMega256.pac                             | D Add                                                                                                    |
| BO9864.pac                  | XMEGAtst.pac                             | 🛨 Delete                                                                                                    |
| can128m.pac                 |                                          |                                                                                                    |
| can128s.pac<br>E2teinet.pac |                                          |                                                                                                    |
| etherbd2.pac                |                                          |                                                                                                    |
| EVA1.pac                    |                                          | 1                                                                                                    |
| EVA128sp.pac                |                                          | 🚰 Load                                                                                                    |
| EVA128US.pac                |                                          |                                                                                                    |
| EVA1A.pac                   |                                          |                                                                                                    |
| evaboard.pac                |                                          |                                                                                                    |
| evacan.pac                  |                                          |                                                                                                    |
| fatmmc.pac                  |                                          | <u>i</u> <u>E</u> xit                                                                                           |

With the Add button a new project can be included into the pool.

With the Delete button an existing project can be removed from the pool.

With the Load button or a double click onto a list entry the selected project is loaded.

### Searching for Programmer

| UPP-1 Prog  | ser: 174875E3 #: 0                            |  |
|-------------|-----------------------------------------------|--|
| ISP-3 Debug | ser: 174875E3 #. 0<br>Prof ser: 11223344 #. 1 |  |
|             |                                               |  |
|             |                                               |  |
|             |                                               |  |
|             |                                               |  |
|             |                                               |  |
|             |                                               |  |
|             |                                               |  |

Before one can work with the selected and loaded project the programmer must be searched for. This must be done with the Check-USB button.

If a programmer was found this is displayed in the main window.

If more than one programmer is connected and found then this dialog is raised.

Because only one programmer at a time can be used the desired one must be selected from the list.

### **Project Check**

| Project Name           | lisp3_x                 |
|------------------------|-------------------------|
| File created           | 2012.Sep.01 00:58:36    |
| File downloaded        | 2012.Sep.06             |
| CPU Name               | XMEGA256A3U             |
| CPU Clock              | 32 MHz                  |
| Flash to program       | 196780 bytes            |
| EEprom to program      | none                    |
| UserRow program        | none                    |
| Fuse to program        | yes                     |
| Lockbits to program    | yes                     |
| Auto release target    | yes                     |
| PDI programming        | yes                     |
| Target powered by      | ISP/UPP 3.30V 100mA max |
| program serial number  | no                      |
| preserve serial number | no                      |
| File protect           | AES+Password+Quantity   |
| Quantity limit         | 10                      |

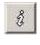

With the Info button the most important parameters and properties of the actual loaded project can be displayed.

Two items of project information are also displayed in the main window:

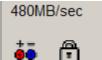

The Battery symbol is visible if the programmer must supply the target with a voltage/current.

The lock symbol is displayed if the programmer must lock/protect the target.

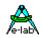

#### Programming in direct Mode

This transparent mode controls the UPP-2 from the PC und supplies all data without the need of a lash card.

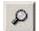

**Device Check**. With this button a check is done of the programmer and the target device. A check of the target's supply voltage and reading and checking the device ID of target is included, if possible.

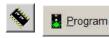

**Program Chip.** These buttons start a complete programming cycle of the chip. This includes the Flash, EEprom, Fusebits, Lockbits and eventually a serial number.

Which of these operations are executed is controlled by the content of the packed or encrypted file (Project). Because the control program knows and has access to all relevant data, the SD card is not necessary and is not used.

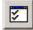

*Verify Chip.* Verify the contents of the Flash and EEPROM. Of course this is only possible if the chip is not protected.

If the programming of the serial number was enabled at the project creation time (packed or encrypted file) then the actual number is displayed. With a double click onto this field it becomes editable. At programming time this number is stored into the Flash and after that it is incremented.

| prog EEprom<br>prog mode<br>serial number<br><b>Target protected</b> | false<br>SPI<br>8899AAB2CCDDEE3C |                       | prog EEprom<br>prog mode<br>serial number<br><b>Target protecte</b> | · · · · · · · · · · · · · · · · · · · | B2 CC DD EE 3C  |
|----------------------------------------------------------------------|----------------------------------|-----------------------|---------------------------------------------------------------------|---------------------------------------|-----------------|
| JPP-1 Prog                                                           | Rev: 061211                      | Targ: 3.28V/0mA       | UPP-1 Prog                                                          | Rev: 061211                           | Targ: 3.28V/0mA |
| nfos about the actual loaded project                                 |                                  | Infos about the actua | al loaded project                                                   |                                       |                 |

#### Programming from SD Card

the Download Button reads the SD card an opens the menu below:

Deep encrypted projects can not be stored on the flash card. They must be used in direct mode.

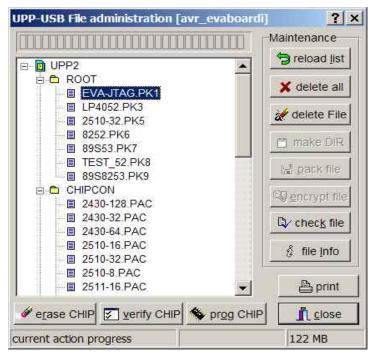

the blue header on the top shows the actual loaded project.

Any projects contained on the MMC/SD card are shown in the list.

*check file a*nd *file Info* allows to check the downloads on the SD card

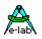

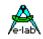

A click in the list field selects a project. This enables the erase, verify und prog buttons.

With *prog CHIP* button the CPU can now be programmed. If the chip is not protected the *verify CHIP* button tests the CPU. The *Print* Button outputs a hard copy of the actual file list to the printer,

| Project Name           | isp3_x                  |
|------------------------|-------------------------|
| File created           | 2012.Sep.01 00:58:36    |
| File downloaded        | 2012.Sep.06             |
| CPU Name               | XMEGA256A3U             |
| CPU Clock              | 32 MHz                  |
| Flash to program       | 196780 bytes            |
| EEprom to program      | none                    |
| UserRow program        | none                    |
| Fuse to program        | yes                     |
| Lockbits to program    | yes                     |
| Auto release target    | yes                     |
| PDI programming        | yes                     |
| Target powered by      | ISP/UPP 3.30V 100mA max |
| program serial number  | no                      |
| preserve serial number | no                      |
| File protect           | AES+Password+Quantity   |
| Quantity limit         | 10                      |
|                        |                         |
|                        | Exit                    |

The *file Info* button displays important parameters of the selected project

A test with the check File button should always show an OK

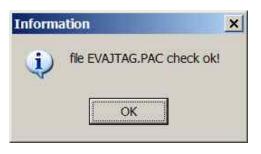

### Setup

If encrypted or deep encrypted projects are to be built using AVRProg then the password of the target programmer must be supplied to the file creator. To find the password of the connected programmer

| Setup  | Info                                       | request Password must be used in the Setup Menu.     |
|--------|--------------------------------------------|------------------------------------------------------|
| Calib  | est Password<br>rate<br>nload new Firmware | Encryption Password                                  |
| Telne  | et active<br>et config<br>et info          | close                                                |
| 🗸 auto | search programmer                          | Get the programmers internal password. Needed to end |

The download of a new *Firmware* for the programmer is started and executed as described below.

If the option *auto search programmer* is enabled a programmer search is automatically started the program PackProg is run. The system is then scanned for any connected and active ISP3 or UPP programmer. If a programmer is found it is displayed here:

| serial number<br>UPP-1 Prog found |             |
|-----------------------------------|-------------|
| UPP-1 Prog                        | Rev: 061211 |
| Project: do program EEprom        |             |

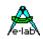

### **Command line parameters**

In principle with all calls of PackProg switches can be appended. These are:

- -p Automatic programming start
- -v Verify target
- -f Verify flash only
- -u Check programmer
- -t Enable Telnet server
- -c Program exit
- -s No visual error messages are generated
  - Instead the errors are written into the file 'ISP\_UPP.err' in the program directory.
- 'Filename' automatically opens and loads the PackFile defined with 'Filename'.

The order of the switches in the command line doesn't matter. The switches must be separated by spaces. A switch must not contain spaces.

Example: C:\pppp\PackProg.exe 'abc.pac' -d12345678 -p -c

### **Return Codes**

These return codes can be used by a batch file to control its flow.

- 0 dsOk Operation successful finished
- 1 dsPwrDown No Target voltage
- 2 dsPwrErr Target too high or too low
- 3 dsFalseTyp Wrong CPU ID found
- 4 dsProtect Target is protected by fuses
- 5 dsNotEmpty Target is not empty after an erase
- 6 dsVerifyErr Target or Programmer found a Verify error while programming
- 7 dsFileError N.A.
- 8 dsTimeOutErr USB driver returns a timeout
- 9 dsCommError Communication problem with the Programmer
- 10 dsNoProg Programmer not found
- 11 dsNoProj Project not found
- 12 dsFwLost Programmer returna an invalid firmware
- 13 dsNotfound File, eg. Hexfile, was not found
- 14 dsCalReq Programmer returns a lost or illegal calibration

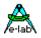

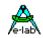

### **Telnet Interface**

There is an easy to use remote control interface in *PackProg.* To simplify this remote control the Telnet protocol is used. So other applications and also other PCs can remotely control a programmer via Telnet command strings.

| Setup Info<br>request Password<br>Calibrate<br>download new Firmware | This menu item enables and disables the PackProg Telnet Server. | USB 2.0<br>480MB/sec                                                                                                    |
|----------------------------------------------------------------------|-----------------------------------------------------------------|----------------------------------------------------------------------------------------------------|
| ♣ Telnet active<br>Telnet config<br>Telnet info                      | The active Telnet Server is displayed in the main window:       | Image: Second second se |
| ✓ auto search programmer                                             |                                                                 | <u>Î close</u>                                                                                                    |

#### Telnet config

The Telnet Server needs an USER ID and a password. If a Telnet Client (another application) connects to the Server this Client must provide the correct ID and password. This disables unauthorized Telnet Clients so they can't take control of the Server or influence it.

| User ID     |         |
|-------------|---------|
| rh          |         |
| Password    |         |
| ****        |         |
| Server Port |         |
| 23          |         |
|             |         |
| Save        | X close |

An invalid request made with a Telnet tool looks like this:

| Favorites 🛐 🌣 AVR 🎲 PackLoader2                                                          |
|------------------------------------------------------------------------------------------|
| Trying 192.168.1.2 (PORT:23)<br>Connected to 192.168.1.2<br>E-LAB PackProg Telnet Server |
| Anwendername: rh<br>Paßwort: ****                                                        |
| Ungültige Anmeldung.                                                                     |

In Telnet mode PackProg uses Transparent Mode!

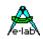

The menu item *Telnet info* shows the Telnet command list.

#### × Information Possible error messages are Telnet communication Ĩ 1. PowerDown Target has no power 2. Voltage Target voltage too high or too low = Search programmer [@5] Target has the wrong ID or ID not 3. 'FalseTyp response = "ok" or "Error xx" readable [\$Ffname] = load File fname 4. Protected With a Verify operation response = "ok" or "Error xx" 5. notEmpty With a programming cycle = Check target [@C] Verify Error while programming 6. Verify response = "ok" or "Error xx" 7. File File not found, command \$F [@P] = start Programming 8. TimeOut Communication timeout response = "ok" or "Error xx" 9. Comm Communication problem [@V] = start Verify all 10. noProg Programmer not found response = "ok" or "Error xx" 11. noProj No project selected = start Verify flash [@VF] 12. Firmware Programmer lost Firmware response = "ok" or "Error xx" [@R+] = Reset target, CheckISP3 response = "ok" or "Error xx" [@R-] = Release target, CheckISP3 response = "ok" or "Error xx" [@T] = Telnet close response = "ok" [@X] = eXit response = "ok" OK

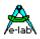

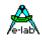

### **Working Stand Alone**

The device provides four keys, *up*, *down*, *select (S)* and *clear (C)*. A graphic display leads the user through the dialogs and operations. After the power-on the main screen appears on the display.

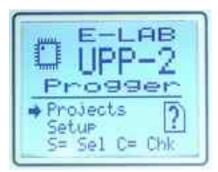

The flash card symbol with the ? means that there is no card inserted or the card found is defective. When the select key is pressed the device requests a valid flash card..

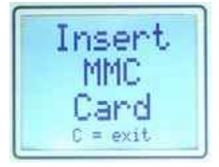

#### Setup

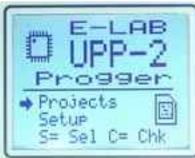

The flash card symbol now shows a valid card. With the up or down key the arrow can be placed to **Setup** und this option can be started with the select key.

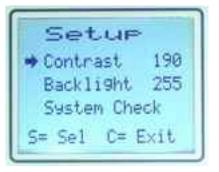

With the select key the *contrast* or *Backlight* can be selected and then can be changed with the up or down key.

The changed values then can be stored with the select key or discarded with the clear key.

With the select key the **System Check** can be executed.

This checks the device calibration, the flash card and also all files on the card.

CHECK Calibration OK! MMC Check OK! 33 Files found no file errors S= cont C= exit

With the programmer type UPP2-X the start screen looks somewhat different:

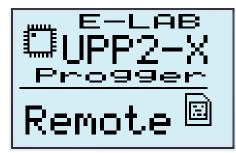

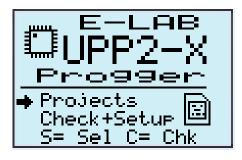

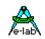

### Reset

Simultaneously pressing the up and down key executes a hardware reset in the programmer.

### Start-Up

Because the UPP2-X is equipped with an internal battery, the bettery state is always checked at power-up in stand-alone mode lif the battery state is too low then this display raises:

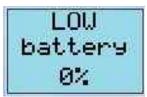

If so, then the battery should be charged through PC or one of the contained charging devices.

### **Projects**

If the dialog *Projects* was selected and started in the main menu with the select key a short memory test is executed and the project select dialog below is shown.

As the picture shows there can be several directories (folders). But at least the ROOT folder exists. Within these folders there a the stored projects. If the arrow points to a folder, this folder can be opened with the select key and the included projects are listed.

An open folder can be closed with the clear key. The number right of the folder shows the project count in this folder. If there are more than 5 folders the list can be scrolled with the up/down keys.

The UPP2 programmer can use only **one** directory level. This means that sub-directories in these folders are not allowed. A total count of up to 64 projects and folders can be present and used.

COMMEGRI28 ➡M128EN.PAC MEGA12~1.PAC M128SPI.PAC Sel C= Exit

If a folder has been opened with the select key, a dialog like the left one is shown. With the up/down keys the arrow can be moved up or down.. If there are more than 4 projects stored in this folder the list can also be scrolled with the up/down keys.

The clear key closes the opened folder.

With the select key this one project becomes loaded where the arrow points to.

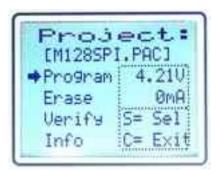

### **Operation Selection**

The main parameters of the actually loaded des project then are displayed in this dialog. On the top there is the file name. On the right below the actual voltage of the target is displayed if connected. If the programmer must supply the target and the target is connected also its current consumption is shown.

With the clear key the program returns into the project selection dialog.

With the select key one out of four operations can be executed for this project.

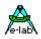

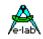

### **Project Info**

| Project:    |        |  |  |  |  |
|-------------|--------|--|--|--|--|
| ABC.PAC     | PDI    |  |  |  |  |
| TARG XMEGA: | 256A3U |  |  |  |  |
| FLASH: yes  | Power  |  |  |  |  |
| EEPRM: yes  | none   |  |  |  |  |
| USROW: yes  |        |  |  |  |  |
|             |        |  |  |  |  |

| Project:         |
|------------------|
| ABC.PAC PDI      |
| LOCK : yes       |
| File Protection: |
| AES+PWD+Quantity |
| 123 pcs left     |

Program

In the project info dialog the project or file name is shown. In the same line the programming mode is displayed, in this case PDI. Below there is the info about the CPU/Device type and which parts of it must be programmed. On the right the voltage and maximum current is shown which the programmer must supply the target.

Here some options are displaye, eg AES encryption and quantity limits.

If the UPP2 must supply the target so these values are checked. For example it must supply 4.0Volts and the target has its own supply with 5.0Volt then a warning is raised with a programming, verifying or erase operation: *Power Error*. This can be ignored with the select key and the operation continues.

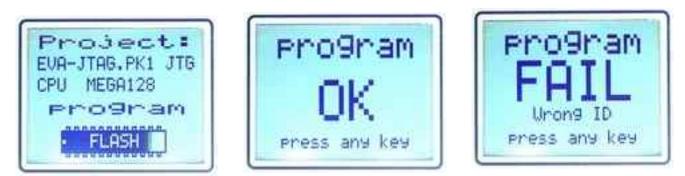

If the programming cycle was started with the select key so some checks follow. The necessary voltage is checked and also the ID of the target, if applicable. Then the communication is checked. If all tests passed the programming screen is shown with a gauge. At first the flash is displayed and then the EEprom if present and activated in the project setup.

If errors are encountered these are displayed. With no errors the ok screen is shown.

### Verify

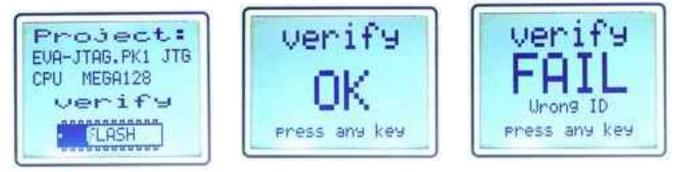

If the verify cycle was started with the select key so some checks follow. The necessary voltage is checked and also the ID of the target, if applicable. Then the communication is checked. If all tests passed the verify screen is shown with a gauge. At first the flash is displayed and then the EEprom if present and activated in the project setup. Of course a verify must fail if the target is protected.

If errors are encountered these are displayed. With no errors the ok screen is shown.

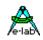

### Erase

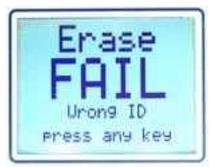

If the chip Erase was selected immediately after the mandatory checks an ok or fail display is shown.

If errors are encountered these are displayed. With no errors the ok screen is shown.

### Error Messages

With program, verify or erase the possible error messages are:

Power Down the first check at all looks for the target voltage. It must be > 2.7V
Power Error if the programmer must supply the target it also checks it for the correct voltage
Wrong ID if the target has a readable and usable ID, it must be checked.
Protected a single verify must fail if the target is protected. Can also raised after an erase failure.
Not Empty an erase operation, either direct or in conjunction with programming, can show this error
Verify Error with programming or verifying this error can occur.

### **Battery State**

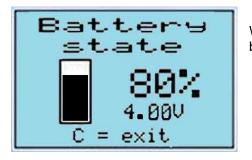

When in idle mode the battery state can be interrogated with the **C** button.

### Shut Down

Pressing the C and the S button at the same time the UPP2-X gets switched off/powerdown.

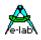

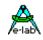

# EXTERNAL HARDWARE

### Protection of the programmer against external short-circuits and over-voltage

All newer programmer types are protected against continuous short circuit. The overvoltage protection must be somewhat limited by such a device and is only allowable for a very short time and low voltages.

The protection consists of a resistor-zener diode combination for each control line. The resistor is **220 Ohm** and is connected between the 10 pin ribbon cable header and the internal AVR CPU. The diodes are a high speed protection diode array of 6 Volt types. Each diode is connected to the junction between the resistor and the CPU pin, the other side is connected to ground. Because of this wiring there can be problems with programming parts if the target system loads the control lines with low ohm resistance. Also dynamic loads caused by capacitors can lead to problems.

So it's a good idea to design system with less or no loads on the programming lines. Resistance below 2k Ohm and capacitors larger than 100pF should be avoided in conjunction with the programming lines. This is true for both SPI-programming and also for JTAG-programming.

### **Miscellaneous Adaptors**

These adapters are useful if your target board has connectors with Atmel standard pinouts.

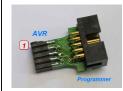

As an option an adaptor is available from E-LAB 6 pin SPI to Atmel 10 pin SPI #2125

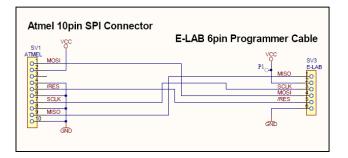

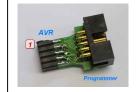

As an option an adaptor is available from E-LAB 10pin JTAG to Atmel 10pin JTAG

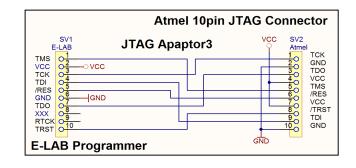

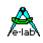

# **MULTILE PROGRAMMERS**

| COMports and USB                                           |      |
|------------------------------------------------------------|------|
|                                                            |      |
| USB ISP-USB Programmer ECJIP9NX<br>COM1 ISP/ICP Programmer |      |
|                                                            | 🗸 ОК |

If the PC control program *AVRprog.exe* or PackProg.exe finds several USB programmers or at least one serial and one USB type are present, the programmer must be selected from this dialog.

Basically only one serial type is searched. If one is found, the search for these types is aborted.

Regardless of how many programmers have been found only one can be used for working at a time. Gang programming is not possible.

| Edit/Load Project                     |          |          |
|---------------------------------------|----------|----------|
| Save Project parameters               | ÷        | Ľ        |
| Save Flash Buffer to bina             | ary File | L        |
| Save EEprom Buffer to b               | inary Fi | le pa    |
| Save Flash Buffer to Hex              | c File   | pa       |
| Save EEprom Buffer to H               | lex File | ba<br>ba |
| search programmers                    |          | pa<br>a  |
| <ul> <li>USB2 devices only</li> </ul> |          | pa<br>pa |
| Exit                                  |          | 28       |

If additional programmers are connected or disconnected it is possible to detect the currently connected programmers with the menu item *File/search programmers.* 

# **Battery Operation**

The programmer contains a rechargeable battery pack with 3,7V/700mAh. When the device is portable operated and programming a target without an own power supply or the target's power supply is to weak to also supply the programmer this battery is used. An internal battery with 3,7V/1500mAh is available as an option.

An internal step-up regulator provides the selected target voltage.

The internal battery is recharged whenever the programmer is connected to an powered USB port. Contained in the USB2-X package is also a mini AC to USB power supply as well as a car converter (for cigarette lighter 12V to 5V USB)

# TARGET POWER SUPPLY

All USB programmers have the feature to supply the target CPU with a selectable voltage/current.

Because a USB-port of the PC or HUB also can supply at least 100mA/5Volts this can be used as an alternative to a separate power supply. Please note that the official (nominal) 5V in many cases is not 5V but maybe 4.8V or less for example. Furthermore the device internal voltage regulator also has a drop out voltage of approximately 0.2Volt. To reach a 5V output the programmer has a built-in step-up regulator so the >=5V are always achievable.

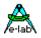

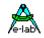

As an option an external power supply with 5 Volt can be connected to the USB jack. This supply is included. Because of the internal battery the programmer can always deliver up to 300mA to the target if the internal battery is full or nearly full. Whether there is an external power supply connected or not..

| 01          | 20         |
|-------------|------------|
| о3          | <b>4</b> 0 |
| о5          | 60         |
| о7          | 80         |
| <b>o</b> 91 | 100        |

The programming connector of the UPP1-X device also provides a pin for an external power supply. It can be connected to a power supply which can supply 5..9V/DC up to 500mA.

Pin10 can be used as the external positive supply input.

# **USB DRIVER**

### Windows compatibility

Pin6 Ground

For a reliable working with a USB Programmer and a Windows system at least Win98SE is necessary. Win95, NT3/4 and standard Win98 don't support USB. Also with Win98SE one must be careful. Not all versions can handle USB in a reliable way. Because of this E-LAB can not guarantee the functionality of the USB programmer with Win98SE. So for the USB versions only XP, Vista or Windows7 should be used. Basically hard and/or software development systems should only be operated with XP or newer. These systems are very stable now and don't show the previous problems of restricted resources and handle count like their predecessors.

### **Driver locations**

E-LAB programmers with USB-interface (like all other non-standard USB devices) need a special USB driver. This driver is included in the installation.

All USB-2 types have a common special driver set which resides in a separate sub directory of the installation directory:

..\USB2\_Driver\\*.\* driver set for all ISP3-USB, UPP-1 and UPP-2 types

In the AVRco compiler installation these drivers can be found in their subdirectories below the directory ..\AVRco\..Driver installation

The necessary installation of the driver onto a PC is relative simple and without any problems. With the installation of the programmer package the necessary USB drivers are automatically installed. But one must proceed in fixed procedure.

- 1. Disconnect any programmer devices from the PC
- 2. Startup the computer and wait until the system is ready for working.
- 3. The execute the included programmer install program "ISP\_ICPinst.exe". (not for AVRco)
- 4. The following Windows dialogs concerning the USB driver must be answered with yes
- 5. Plug the USB programmer into a free USB-port of the PC.
- 6. Windows now recognizes a new unknown USB device and registers it.
- 7. The programmer software is now ready to work.

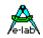

### Installing unsigned drivers

In order to force the installation of unsigned (not Microsoft certified) drivers under Windows8/64 this must be enabled before the start-up of the Windows system with "cmd shutdown /r /o". Windows now executes a restart.

This concerns the E-LAB AVRprog USB driver and also the AVRco USB driver.

#### <u>Step 1:</u>

If Windows 8 has started then the Boot-Options-Menu must be started. To do this, on the Windows 8 desktop the button combination of *Win+R* must be pressed to open the "Execute"-dialog. In this dialog the following command must be typed in to start the "Options"-menu at boot time:

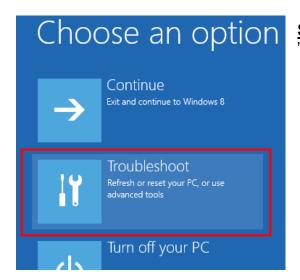

**<u>Step 2:</u>** In the "Options"-menu click onto "Troubleshoot".

# 

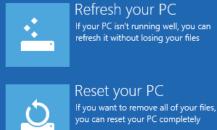

Advanced options

Step3: click onto "advanced options".

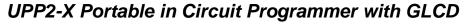

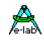

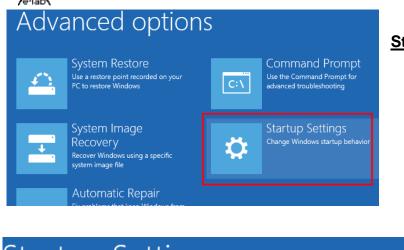

Step4: click onto "Startup Settings"

# Startup Settings

Restart to change Windows options such as:

- Enable low-resolution video mode
- Enable debugging mode
- Enable boot logging
- Enable Safe Mode
- Disable driver signature enforcement
- Disable early-launch anti-malware protection
- · Disable automatic restart on system failure

Step5: click onto "Disable driver signature enforcement" and "Restart"

Step6: Choose Disable Driver Signature Enforcement and Enter key to start Windows

Restar

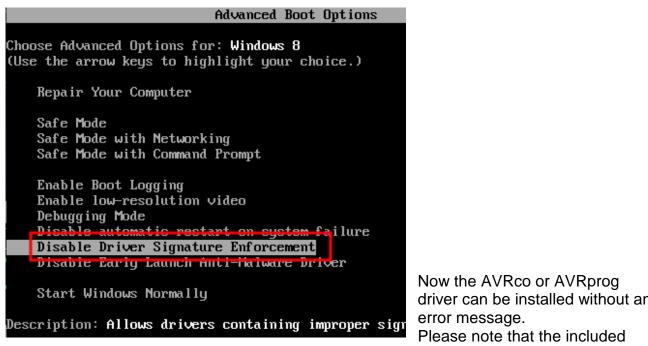

EXEs must be started in WIN7 mode.

driver can be installed without any

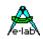

### Installing multiple programmers

The E-LAB programmers are individually registered by Windows. If the very first USB programmer becomes registered now Windows at least knows this version/type of (ISP-3 or UPP) of programmer.

| Neue Har    | dware gefunden     |
|-------------|--------------------|
|             | ISP-USB Programmer |
| Installatio | on                 |

Further new devices normally show this dialog at the first plug-in and then automatically become registered. But with some system environment it's also possible that Windows requests the location/path where the driver is located.

### De-installing programmer drivers

Basically it makes no sense to de-install drivers for the E-LAB USB programmers because these drivers are only loaded temporarily if a device gets connected. So the system is not loaded if no device is connected. But if it becomes necessary to de-install USB drivers this must not be done manually.

Only this driver where the related hardware is connected, can be de-installed. To start de-installation at first open the device manager of Windows. With the help of this tool the driver can be de-installed. Other Windows utilities offer a so called deactivating of drivers which has nothing to do with de-installation.

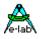

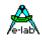

# FIRMWARE UPDATE

The latest E-LAB programmers support downloading of new firmware into the programmer. You can determine whether your device has this feature if you open the **Device Status** dialog. If this device is updateable then in the line <u>Update</u> a number appears which shows the current firmware date, which is also a part of the update file name.

With a firmware update of a programmer the entire program (Flash) is erased except a small partition which is called "boot sector'. New firmware for the programmers can be downloaded from <u>www.e-lab.de</u>. These programs cannot be executed on the PC, but must be loaded into the programmer.

USB version file: yymmdd\_UPP2\_X.pupd or from WEB in file: UPP2\_Xupdate.zip

This must be done with the menu item **Options/Download new Firmware.** Please note that all update files must be placed into the folder **ISP\_Updates** below the programmer's home directory. Otherwise they will not found. The menu item opens the dialog described below.

#### **ISP/UPP Firmware Loader Dialog**

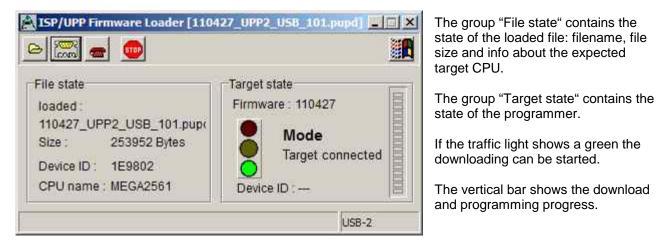

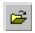

The "Open" button opens a dialog which shows all possible firmware update files. The filenames start with the date of creation and can be easily located. A double click loads the selected file into the download buffer.

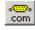

A click to the Com port button then connects the programmer's download section to the PC's downloader. The downloader checks the file against the info in the programmer. If the file can't be accepted an error messages is raised.

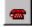

If the file matches the programmer and a connection is established the download can be started with a click to the phone button. This process can be observed in the progress bar at the dialog's right side.

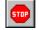

If the downloads "hangs" a click to the stop button aborts the operation. On problems an increase or decrease of the external UPP voltage can help.

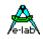

An incomplete download/programming normally is detected at reset or power up of the programmer. If so, the programmer immediately enters the download state and reclaims a new download.

It is also possible to force a firmware download.

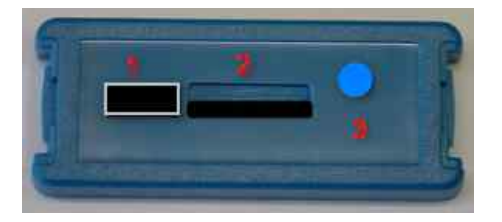

- 1. USB and power supply jack
- 2. Micro-SD card slot
- 3. RESET button

This RESET button has two functions:

- 1. a short click to this button executes a **Hardware Reset**.
- 2. a longer click to this button (>1sec) also executes a **Hardware Reset** and in addition it forces the device to enter the **forced Download state** like described above.

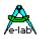

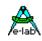

# ADDENDUM

### XMega

#### Attention:

The RESET line on the target must never be loaded with capacitors because the PDI-CLK is fed here with > 1MHz. A jumper which disconnects RESET condenser at programming time can help.

| _XMega PDI speed— |
|-------------------|
|-------------------|

high speed

O low speed

With older XMegas, for example XMega128A1, or long programming cables some errors maybe raised. Here Atmel recommends that the clock rate of the PDI interface should be reduced. This can be done in "Options/Programmer options".

# TINY4-5-9-10-20

These Tinys must be programmed with 5V through 3 pins.

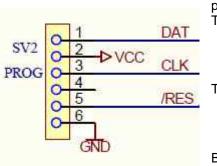

The programming mode is called TPI. Because the same programming plug is also used by the SPI mode the plug on the target system differs from the Atmel plug. The load on the TPI DAT pin must not be lower than 80kOhm.

This is the connection of the programmer cable to a TPI Tiny.

Because the RESET pin of these TINYs can be disabled by a fuse a normal re-programming of these devices is not possible. Then the high-voltage

programming mode must be used. Fortunately the programming scheme is the same but only the RESET line must be set to 12V.

Here is a simple schematic where the RESET output of the programmer is used to switch a 12V source:

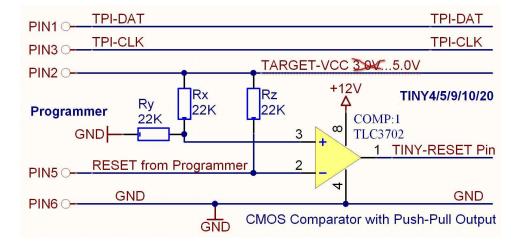

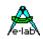

### **UPDI Tiny and UPDI Mega**

#### Basics

The latest Atmel programming Interface is a one-wire version which only uses one pin of the Chipst. This interface is very fast but needs a special algorithmus. This is supported in the **X**-versions of the E-LAB programmers.

The pin-out of t he programmer plug is showed below. Please note that the UPDI line must not be connected to heavy loads.

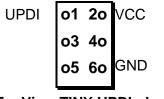

TopView TINY UPDI plug

A certain disadvantage of this single-wire systems is that the UPDI pin of the chips can be changed to common IO by fuses. If so programmed the chip can't be re-programmed in a standard way! But UPDI Megas are not concerned.

In this case a special12V pulse at the UPDI pin cab remove this fuse setting. But therefore a special algorithmus is necessary. This is also supported by these programmers. Because all must fit together, timings and voltage actions, a special external hardware must be present.

This HVP adapter can be ordered from E-LAB. It doesn't need an extra supply.

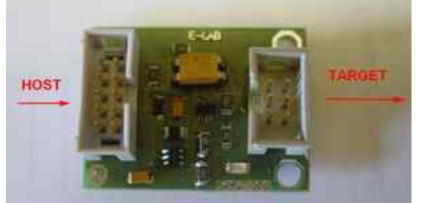

If the 12V (HVP) reset is necessary then with the help of the connected HVP adapter the concerned fuses can be reset.

But please note that parts/devices connected to the UPDI of the chips must be 12V tolerant. Also heavy loads must be avoided.

With the dialog below in the tool AVRprog.exe this reset can be executed.

FuseBits 4 ď WRITE READ CRCSRC1 7 7 CRCSRC1 CRCSRC0 6 G CRCSRC0 5 ----- F -- - 4 - --RSTPINCEG1 3 RSTPINCEG1 RSTPINCEG0 2 🔽 RSTPINCEGO -- F 1 ---EESAVE 0 EESAVE \$00 \$C4 ×

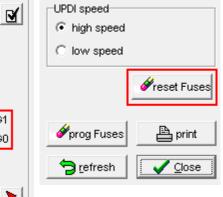

This button is only visible when the UPDI mode is active and the HVP adapter was found.

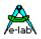

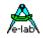

# Chipcon

#### Basics

The UPP2-X firmware also supports the in-Circuit programmable ZigBee Chip family CC1110, CC2510 and CC2430 from TI-Chipcon.

With the creation of a new project for the CC2430 in addition to an existing Flash hexfile also the correct CPU must be selected (CC2430-F32, CC2430-F64 or CC2430-F128).

The generated supply voltage for the target can be set between 2.7V and 3.6V if the programmer has to supply the target. A valid CPU clock must be selected, either 16MHz or 32MHz.

There are no fuse bits but a lock bit block. The meaning of these lock bits can be found in the datasheet of the CC2430.

| ICC | EE A         | ddre:                   | ss in | chip        |      |      |            |
|-----|--------------|-------------------------|-------|-------------|------|------|------------|
| A5  | 77           | 66                      | 55    | 44          | 33   | 22   | 11         |
| Ne  | xt IEI       | EE A                    | ddre  | ss to       | prog | Iram |            |
| A5  | 77           | 66                      | 55    | 44          | 33   | 22   | 12         |
| F   | -128<br>Pres | Idres<br>3 @ \$<br>erve | S1FF  | F8<br>al Nu |      | r    | write IEEE |

#### **IEEE Address**

Because the CC2430 is a ZigBee device the controller must have a fixed and unique address (IEEE) similar to a MAC address with Ethernet. Chipcon defined that this address (8 bytes) must reside in the upper most and last 8 bytes of the flash memory. With the F128 this is \$1FFF8..\$1FFFF.

The order is MSB at the lower address and LSB on the upper most address.

The programming software supports the address handling so that this address can be preset and becomes auto incremented after each programming cycle.

With **Preserve Serial Number** the number in the Target is read back and used for the next programming cycle, provided that the chip is not protected

With **LSB Serial Number Order** the serial number will be stored beginning with the LSB and ascending in the Flash, otherwise beginning with the MSB.

These options can be set and edited in the dialog Options/Target Options

#### Connectors

The included 6 wire ribbon cable must be used. The connections of the receptable/header on the target board must be done in a way like the schematic below shows it..

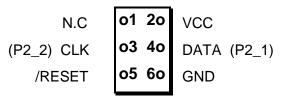

TopView header on the Target

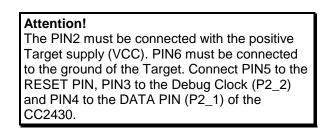

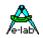

#### Verify

While programming the target which is done with 1kB blocks, a verify of the current block is automatically executed after finishing the programming of this block. In case of a verify error the operation becomes aborted and an appropriate message rises.

Chip internal ID

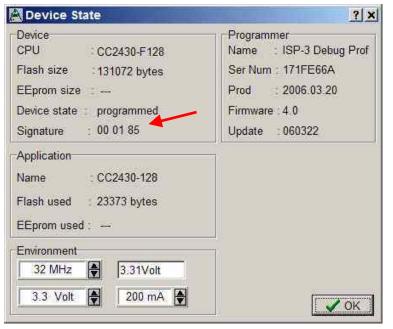

This ID number is read out of the current connected chip and is displayed here. The first byte is always zero and has no meaning. The second one represents the CPU revision (\$01) and the third byte shows the Chip-ID, \$85 for the CC2430 family.

#### Attention

Please note that a wrong chip-ID is always a result of a defect programmer, cable or board connection. Of course a defect chip can also be the reason for it.

A false chip ID should never be ignored But the reasons for it should be carefully researched.

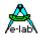

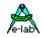

### **Chipcon Evaluation Boards**

#### CC2430DB

This board has two 6pin headers which provide an access for external programmers. But the UPP programmer can not directly plugged into the board. In order support programming of this board by the UPP there is an optional accessory for the UPP which consists of a small adaptor board. This is not included but must be ordered separately. (ord #2109)

The adaptor must be connected to the evaluation board like the pictures below show.

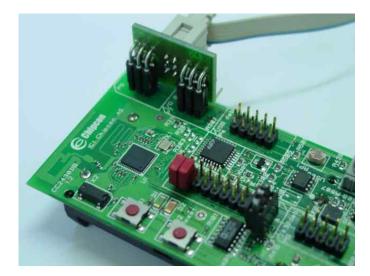

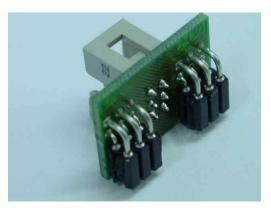

### SOC-BB

his board has one 10pin header which provides an access for external programmers. But the UPP programmer can not directly plugged into the board. In order support programming of this board by the UPP there is an optional accessory for the UPP which consists of the small board **SOC-BB Adaptor**. This is not included but must be ordered separately. (ord #2123)

The adaptor must be connected to the evaluation board like the pictures below show.

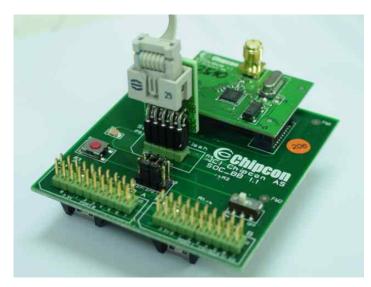

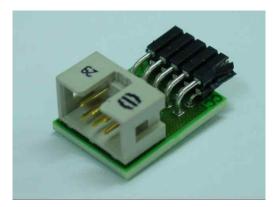

# Å

# AT89LPxx

#### Basics

The UPP2-X firmware also supports the in-Circuit programmable Atmel Chip family AT89LP2052 und 4052.

The difference to the AVRs and 89Sxx types consists of programming connections of the CPU with in-circuit programming.

#### Connectors

The included <u>10 wire</u> ribbon cable must be used. The connections of the receptable/header on the target board must be done in a way like the schematic below shows it..

| MISO   | o1 2o | VCC  |
|--------|-------|------|
| SCLK   | o3 4o | MOSI |
| /RESET | o5 6o | GND  |
| SS     | o7 8o | N.C. |
| N.C.   | o910o | N.C. |

TopView header on the Target

#### Attention!

The PIN2 must be connected with the positive Target supply (VCC). PIN6 must be connected to the ground of the Target. Connect PIN5 to the RESET pin, PIN3 to the SCLK, PIN4 to the MOSI pin, PIN1 to the MISO pin and PIN7 to the SS pin of the target.

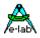

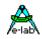

## Serial Flash (SPI-Flash)

#### Basics

The UPP1-P/R firmware also supports the in-Circuit programmable SPI-Flash chips of the types AT25DFxxx, S25FLxxx and SST25VFxxx.

#### Connectors

The included <u>6pin</u> cable must be used. The connections of the receptable/header on the target board must be done in a way like the schematic below shows it.

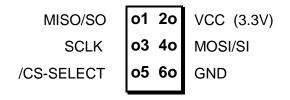

**TopView header on the Target** 

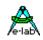

# **Other E-LAB Programmers**

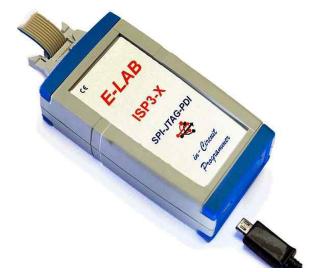

### ISP3-X

The ISP3-X programmer always needs a PC and hence is not portable.

It is the cheapest device of the E-LAB programmer family.

The connection to the PC is via USB2.

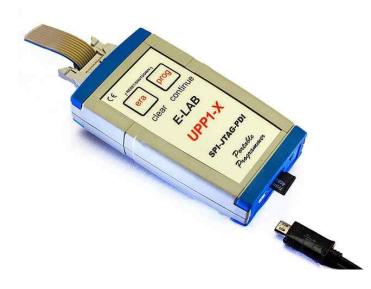

### UPP1-X

The programmer UPP1-X can be operated by the PC or independently of the PC (portable). In the portable mode the projects are stored on its microSD flash card.

The device is internally Li-Po battery powered in portable mode.

The connection to the PC is via USB2.

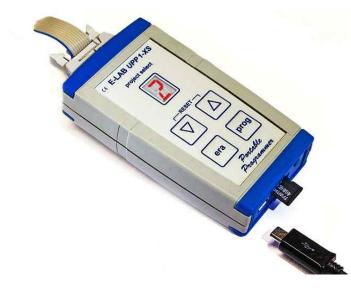

### UPP1-XS

The programmer UPP1-XS can be operated by the PC or independently of the PC (portable). In the portable mode upto 10 projects are stored on its microSD flash card.

The project selection is done with the Up/Down buttons with the help of the LED display. The selected project name can be displayed on the display in a marquee mode.

The device is internally Li-Po battery powered in portable mode.

The connection to the PC is via USB2.

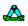

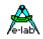

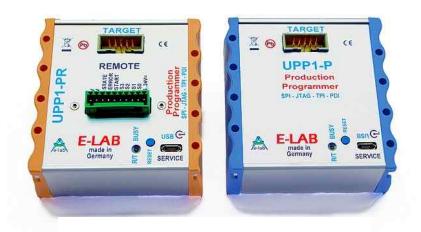

### UPP1-P and UPP1-PR

The productions implementation of the UPP1-X. In top hat (DIN) rail case. Can be controlled by a PC with USB or Remote controlled by our DLL version **P** or with wire control version **PR** 

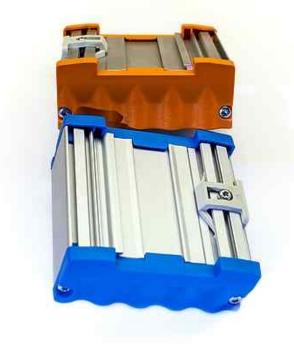

### NOTES

### NOTES

### NOTES

©1998-2018 *E-LAB Computers* Grombacherstr. 27 D74906 Bad Rappenau

Tel. 07268/9124-0 Fax. 07268/9124-24

Internet: www.e-lab.de e-mail: info@e-lab.de